Science **made** smarter

 $\sqrt{L}$ 

Instrukcja obsługi – PL

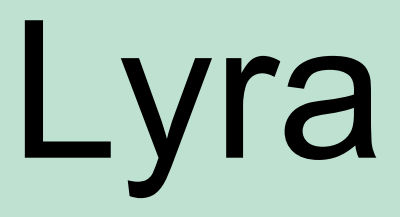

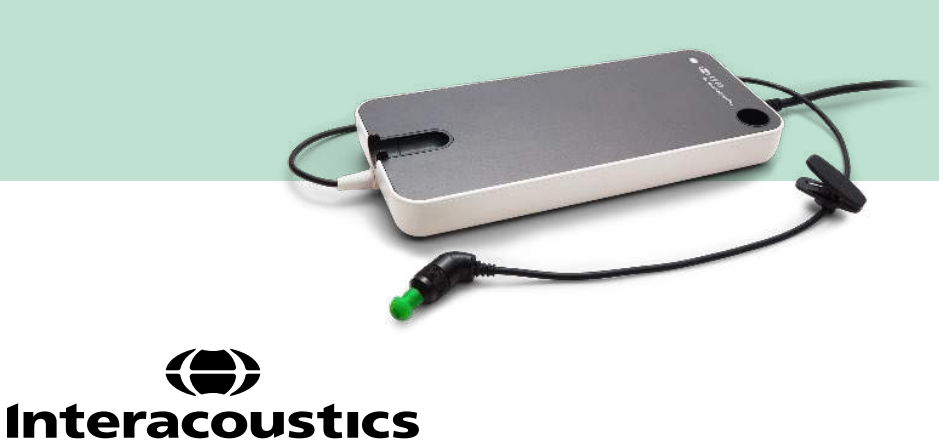

**Copyright© Interacoustics A/S:** Wszystkie prawa zastrzeżone. Informacje w niniejszym dokumencie stanowią własność firmy Interacoustics A/S. Informacje w niniejszym dokumencie mogą ulec zmianie bez uprzedniego powiadomienia. Żadna część tej publikacji nie może być powielana ani rozpowszechniana w jakiejkolwiek formie i jakimikolwiek środkami bez uprzedniej pisemnej zgody firmy Interacoustics A/S.

# Spis treści

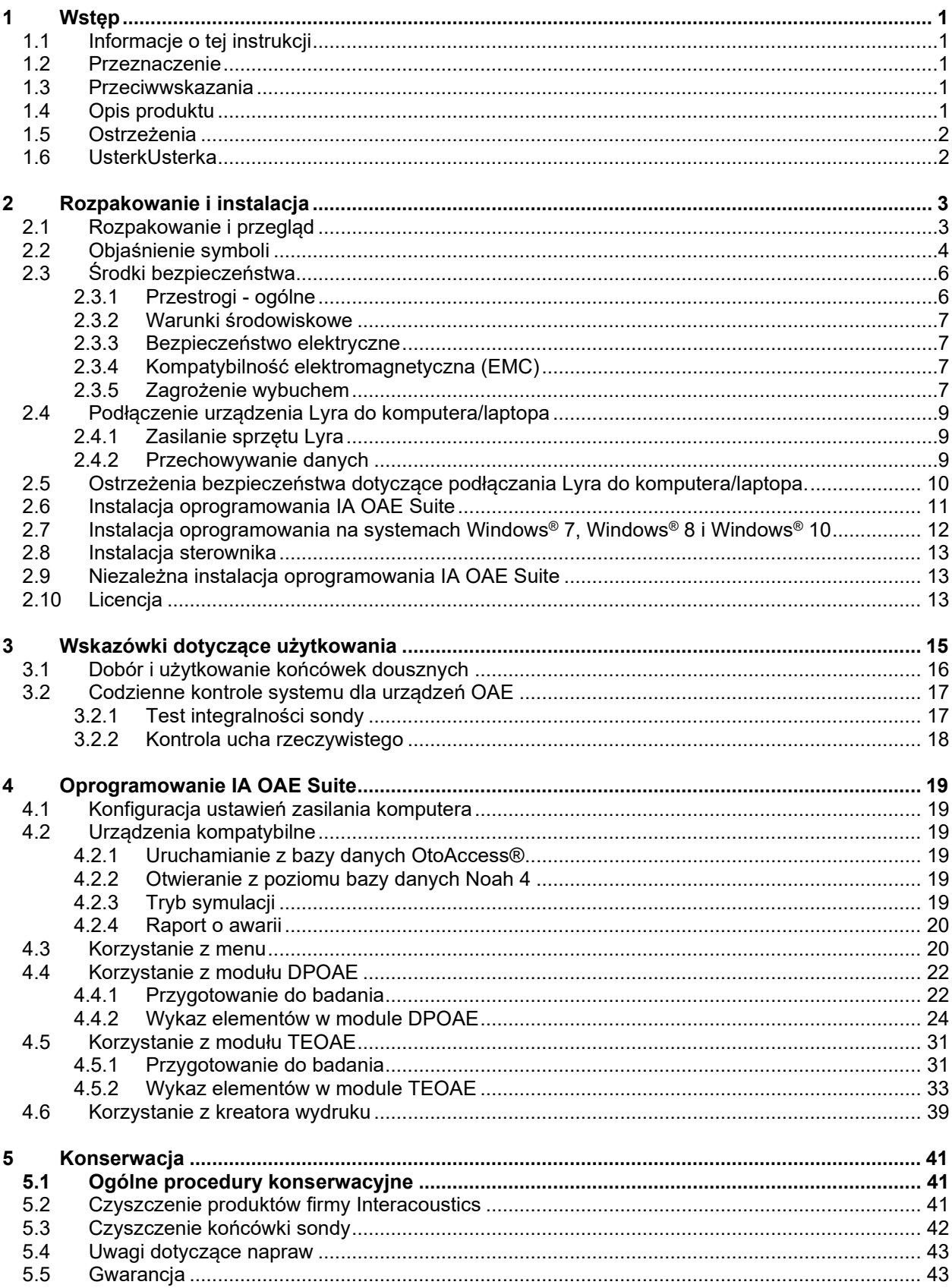

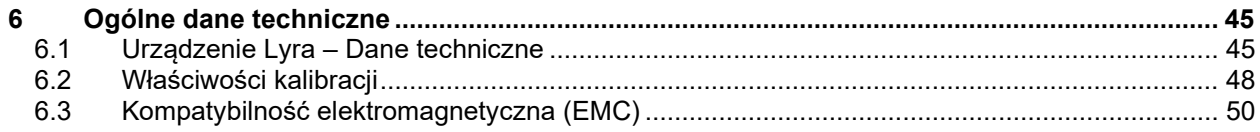

## <span id="page-4-0"></span>1 Wstęp

### <span id="page-4-1"></span>**1.1 Informacje o tej instrukcji**

Niniejsza instrukcja dotyczy oprogramowania IA OAE Suite, wersja1.2. Produkt został wyprodukowany przez:

**Interacoustics A/S** Audiometer Allé 1 5500 Middelfart Dania<br>Tel : Tel.: +45 6371 3555<br>Faks: +45 6371 3522 Faks: +45 6371 3522 E-mail: info@interacoustics.com<br>Strona internetowa: www.intera [www.interacoustics.com](http://www.interacoustics.com/)

### <span id="page-4-2"></span>**1.2 Przeznaczenie**

Urządzenie Lyra z oprogramowaniem DPOAE jest przeznaczone do przeprowadzania audiologicznej oceny i dokumentacji zaburzeń słuchu przy użyciu badania emisji otoakustycznych produktów zniekształceń (DPOE). Zestaw ten jest przeznaczony dla pacjentów ze wszystkich grup wiekowych.

Urządzenie Lyra z oprogramowaniem TEOAE jest przeznaczone do przeprowadzania audiologicznej oceny i dokumentacji zaburzeń słuchu przy użyciu badania emisji przejściowych otoemisji akustycznych wywołań (TEOE). Zestaw ten jest przeznaczony dla pacjentów ze wszystkich grup wiekowych.

System Lyra powinien być obsługiwany wyłącznie przez wyszkolonych specjalistów, takich jak audiolodzy, otolaryngolodzy, lekarze, protetycy słuchu lub pracownicy o podobnych kwalifikacjach. Nie wolno używać urządzenia bez odpowiedniej wiedzy i przeszkolenia w zakresie jego obsługi i interpretacji rezultatów.

### <span id="page-4-3"></span>**1.3 Przeciwwskazania**

Przeciwwskazania do umieszczenia sondy OAE w/na uchu pacjenta: wyciek wydzieliny z ucha, ostry uraz zewnętrznego kanału słuchowego, dyskomfort (np. ostre zapalenie ucha zewnętrznego) lub zatkanie zewnętrznego kanału słuchowego. W przypadku pacjentów z takimi objawami nie wolno przeprowadzać badań bez zgody lekarza.

**Dotyczy tylko USA:** Prawo federalne USA stanowią, że dopuszcza zakup, dystrybucję i wykorzystanie niniejszego urządzenia jedynie przez lekarza lub na jego zlecenie.

### <span id="page-4-4"></span>**1.4 Opis produktu**

Lyra to urządzenie kliniczne, które współpracuje ze zintegrowanymi modułami oprogramowania audiologicznego zainstalowanymi na komputerze PC. System Lyra umożliwia wykonanie (licencjonowane):

- Emisji otoakustycznych produktów zniekształceń
- Przejściowych otoemisji akustycznych wywołanych

## WIRMMON

Zestaw składa się z następujących elementów załączonych do zestawu i opcjonalnych:

<span id="page-5-2"></span>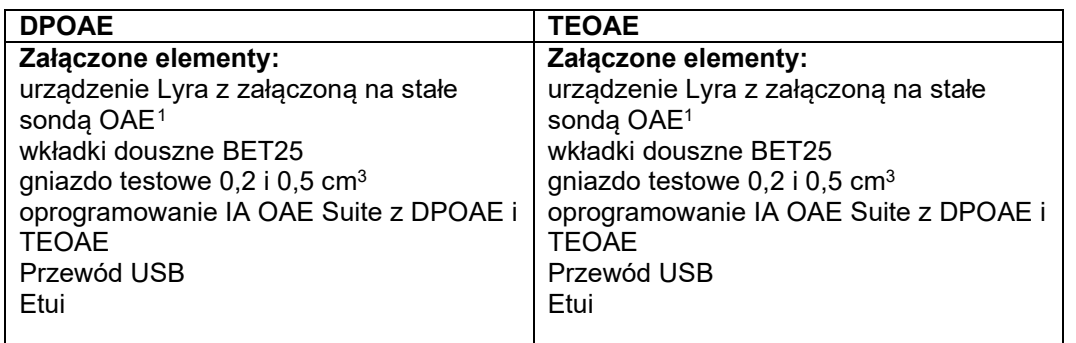

### <span id="page-5-0"></span>**1.5 Ostrzeżenia**

W niniejszym podręczniku zastosowano następujące ostrzeżenia, przestrogi i uwagi:

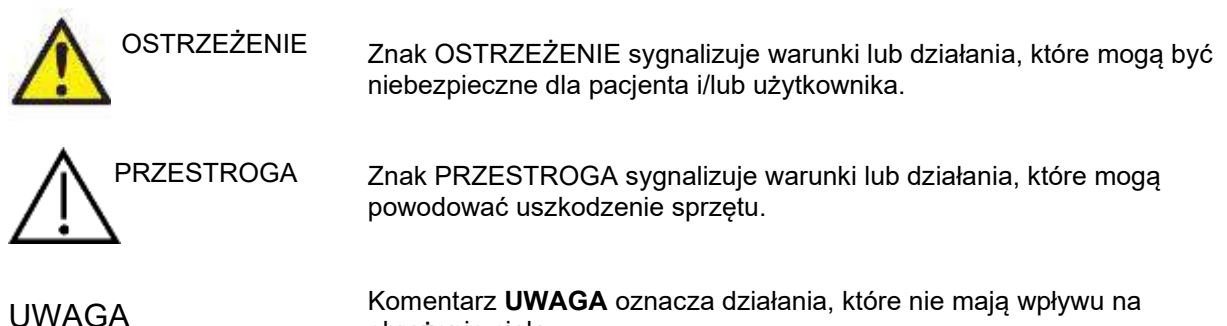

obrażenia ciała.

### <span id="page-5-1"></span>**1.6 UsterkUsterka**

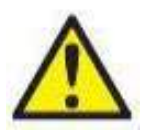

W razie usterki produktu jest niezwykle ważne, aby zadbać o bezpieczeństwo pacjentów, użytkowników oraz innych osób. Z tego względu, jeśli produkt spowodował lub może potencjalnie spowodować obrażenia ciała, należy go niezwłocznie odizolować. Wszystkie usterki — zarówno powodujące, jak i niepowodujące obrażeń ciała — związane z produktem i jego użytkowaniem należy natychmiast zgłaszać do dystrybutora, u którego produkt został zakupiony. Należy pamiętać, aby podać jak najwięcej szczegółów, np. typ obrażeń ciała, numer seryjny produktu, wersja oprogramowania, podłączone akcesoria oraz inne ważne informacje.

W razie śmiertelnego lub poważnego wypadku związanego z urządzeniem należy go niezwłocznie zgłosić do firmy Interacoustics oraz lokalnej siedziby właściwego organu krajowego.

<span id="page-5-3"></span><sup>1</sup> zastosowana część zgodna z normą EC 60601-1

## <span id="page-6-0"></span>2 Rozpakowanie i instalacja

### <span id="page-6-1"></span>**2.1 Rozpakowanie i przegląd**

### **Sprawdzenie pod kątem uszkodzeń**

Po odebraniu urządzenia należy sprawdzić, czy otrzymano wszystkie elementy z listy kontrolnej wysyłki. Przed użyciem wszystkie elementy powinny być sprawdzone wizualnie pod kątem zarysowań i brakujących części. Cała zawartość przesyłki musi być sprawdzona pod względem działania mechanicznego i elektrycznego. Jeśli urządzenie okaże się wadliwe, należy skontaktować się z najbliższym dystrybutorem. Opakowanie i jego zawartość należy zachować do kontroli przez przewoźnika oraz do celów roszczeń odszkodowawczych.

#### **Opakowanie należy zachować na przyszłość**

Urządzenie jest dostarczane w opakowaniach kartonowych, które zostały zaprojektowane specjalnie dla poszczególnych elementów. Zaleca się zachowanie opakowań kartonowych na wypadek konieczności zwrotu lub serwisowania systemu.

#### **Procedura zgłaszania reklamacji i zwrotu**

Każdą brakującą część i usterkę lub uszkodzone (w transporcie) podzespoły należy natychmiast zgłosić dostawcy/lokalnemu dystrybutorowi, przedstawiając fakturę i podając numer seryjny oraz szczegółowy opis problemu. W celu uzyskania wszelkich informacji dotyczących serwisowania w miejscu instalacji, należy skontaktować się z lokalnym dystrybutorem. Jeśli system/elementy mają zostać zwrócone w celu serwisowania, należy wypełnić wszystkie szczegółowe informacje dotyczące problemów z produktem w dokumencie **"Formularz zwrotny"** załączonym do niniejszego podręcznika. Jest bardzo ważne, aby jak najdokładniej opisać problem w protokole zwrotnym, ponieważ pomoże to inżynierowi serwisowemu zrozumieć i rozwiązać problem zgodnie z oczekiwaniami. Lokalny dystrybutor jest odpowiedzialny za koordynację wszelkich procedur serwisowych/zwrotnych i związane z nimi formalności.

#### **Przechowywanie**

Jeśli konieczne jest przechowywanie urządzenia Lyra przez jakiś okres, należy upewnić się, że jest ono przechowywane w warunkach określonych w rozdziale zawierającym specyfikację techniczną; patrz rozdział "Sprzęt Lyra – Specyfikacja techniczna".

### <span id="page-7-0"></span>**2.2 Objaśnienie symboli**

Objaśnienie symboli, znajdujących się na urządzeniu i/lub osprzęcie.

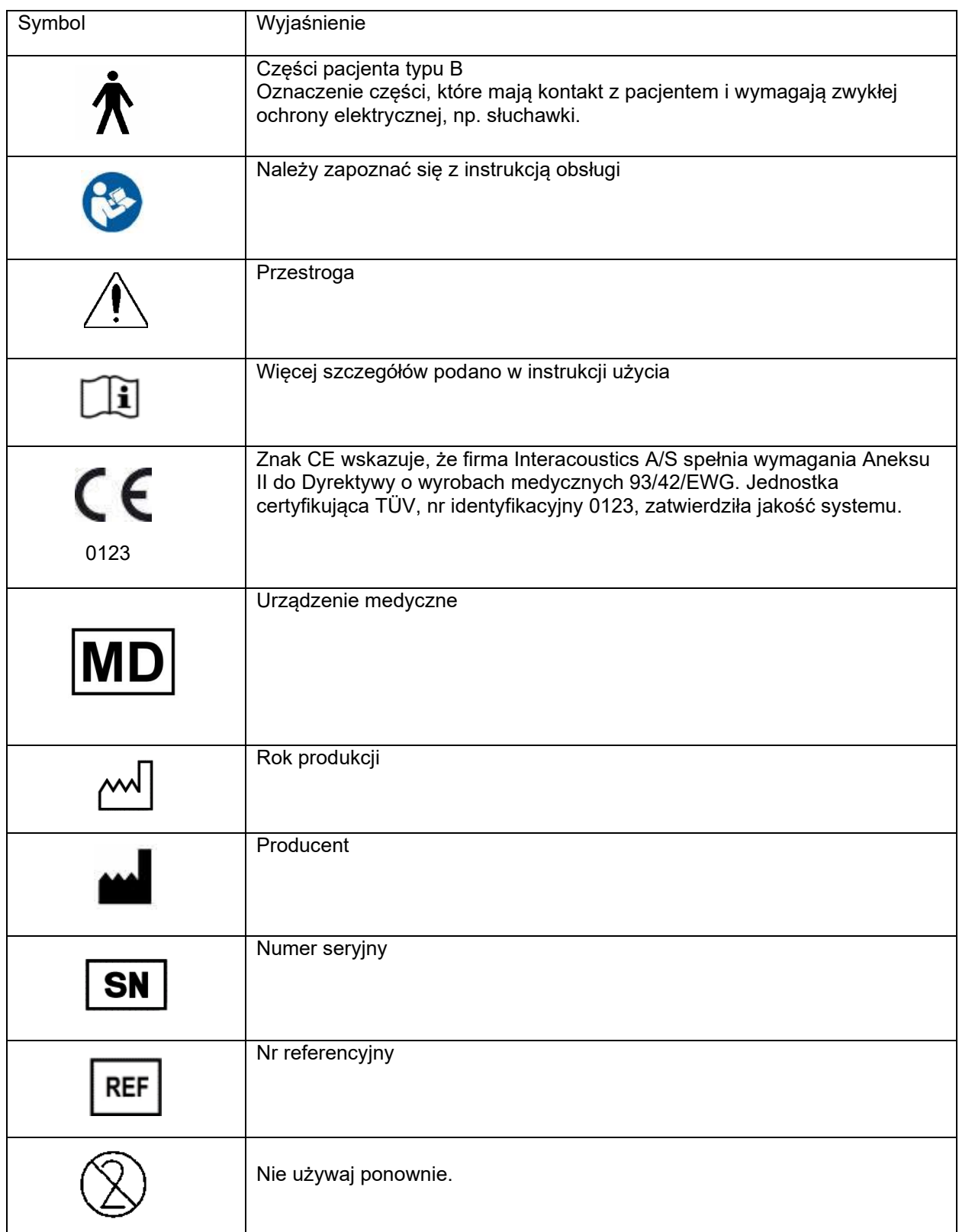

## whwmu

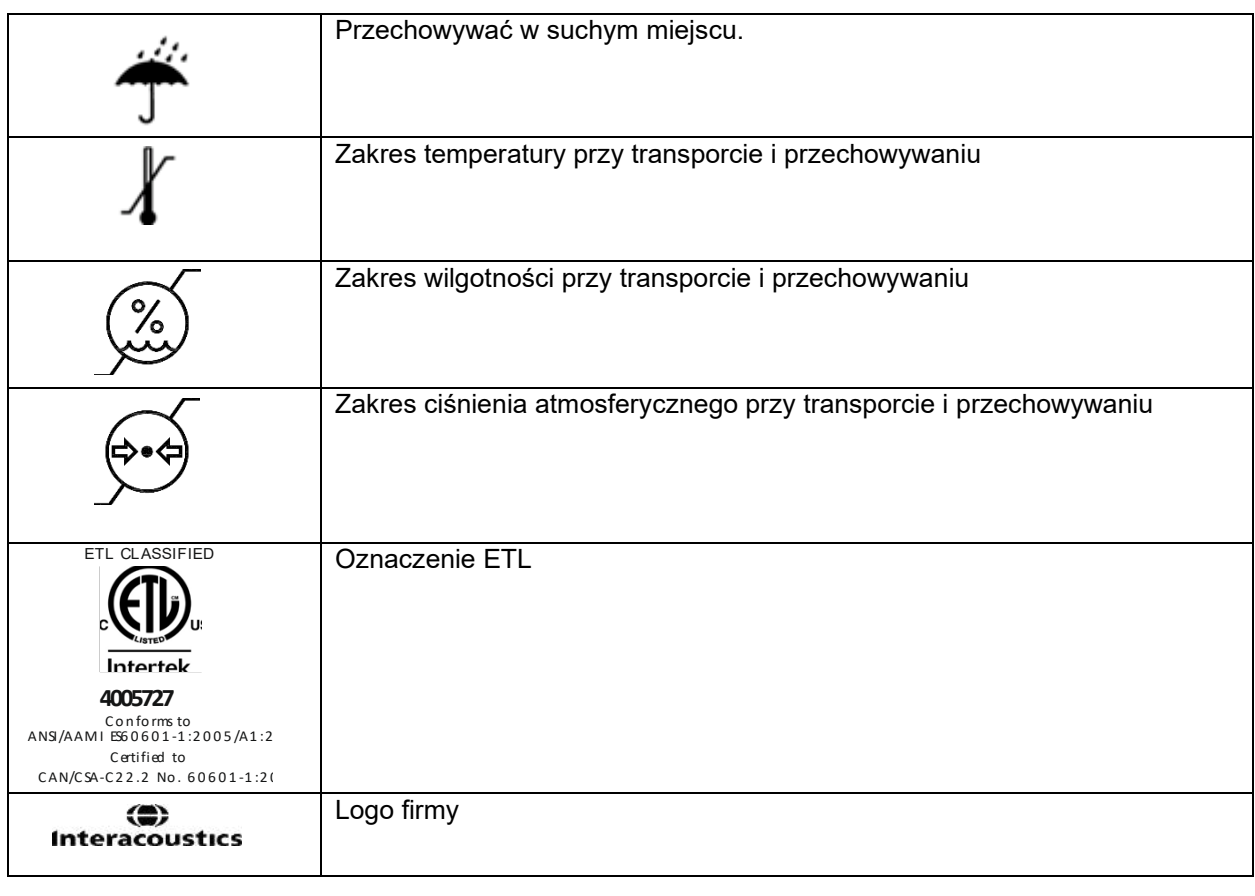

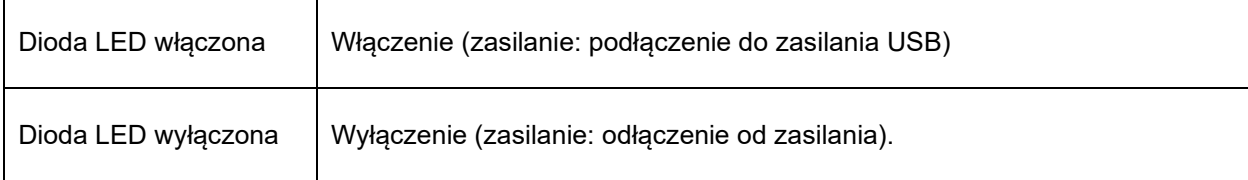

### <span id="page-9-0"></span>**2.3 Środki bezpieczeństwa**

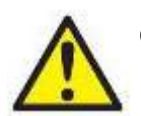

**OSTRZEŻENIE** 

Przy podłączaniu urządzenia do komputera należy przestrzegać następujących ostrzeżeń:

- 1. Sprzęt jest przeznaczony do łączenia z innym sprzętem i w ten sposób do stworzenia elektrycznego systemu medycznego. Sprzęt zewnętrzny podłączany do złącz wejść i wyjść sygnałowych lub innych złącz musi być zgodny z normą właściwą dla produktu, np. IEC 60950-1 w przypadku sprzętu informatycznego lub serią IEC 60601 w przypadku elektrycznego sprzętu medycznego. Ponadto takie połączenia, czyli elektryczne systemy medyczne, powinny spełniać wymagania bezpieczeństwa zdefiniowane w ogólnej normie IEC 60601-1, wydaniu 3, punkcie 16. Wszelkie wyposażenie niespełniające wymagań dotyczących prądów upływu zdefiniowanych w IEC 60601-1 należy trzymać poza otoczeniem pacjenta, czyli co najmniej 1,5 m od stanowiska pacjenta lub powinno być zasilane przez transformator separujący, aby ograniczać prądy upływu. Każda osoba, która podłącza urządzenie zewnętrzne do wejścia lub wyjścia sygnałowego lub innych złącz tworzy elektryczny system medyczny i jest w ten sposób odpowiedzialna za jego zgodność z wymaganiami. W razie wątpliwości należy skontaktować się z wykwalifikowanym technikiem medycznym lub najbliższym przedstawicielem. Nie wolno dotykać jednocześnie komputera i pacjenta, gdy urządzenie jest podłączone do komputera (wyposażenia IT w ramach systemu).
- 2. Urządzenie separujące (izolacyjne) jest wymagane, aby odizolować wyposażenie, które znajduje się poza otoczeniem pacjenta od wyposażenia znajdującego się wewnątrz otoczenia pacjenta. Takie urządzenie separujące jest szczególnie wymagane w przypadku podłączania do sieci. Wymagania opisujące urządzenie separujące zdefiniowano w normie IEC 60601-1, punkcie 16.

### <span id="page-9-1"></span>**2.3.1 Przestrogi - ogólne**

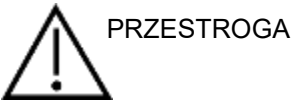

Jeśli urządzenie nie działa prawidłowo, nie należy go stosować do czasu dokonania wszystkich wymaganych napraw i przetestowania oraz kalibracji pod kątem prawidłowego funkcjonowania według specyfikacji firmy Interacoustics.

Urządzenie należy chronić przed upadkami oraz innymi nadmiernymi wstrząsami. W razie uszkodzenia urządzenia, należy je odesłać do producenta w celu dokonania napraw lub kalibracji. W razie podejrzenia uszkodzenia urządzenia nie wolno z niego korzystać.

Niniejszy produkt i jego komponenty działają prawidłowo tylko w przypadku obsługi i konserwacji zgodnej z instrukcjami podanymi w niniejszym podręczniku, na załączonych etykietach i/lub w broszurach. Nie wolno korzystać z produktu, jeśli jest on wadliwy. Należy upewnić się, że wszystkie podłączenia do akcesoriów zewnętrznych są odpowiednio zabezpieczone. Części brakujące, zepsute lub posiadają widoczne oznaki zużycia, są zniekształcone bądź zabrudzone, należy bezzwłocznie wymienić na czyste, oryginalne części zamienne produkowane lub dostarczane przez firmę Interacoustics.

Użytkownikowi nie wolno dokonywać napraw urządzenia. Napraw może dokonywać jedynie autoryzowany przedstawiciel serwisowy. Modyfikacji urządzenia może dokonywać wyłącznie wykwalifikowany specjalista reprezentujący firmę Interacoustics. Modyfikacja urządzenia może wiązać się z zagrożeniami.

Firma Interacoustics na prośbę udostępni wymagane schematy elektryczne, wykazy części składowych, opisy, instrukcje kalibracji i inne informacje pomocne pracownikom serwisu w naprawie tych części wyposażenia, które firma Interacoustics przewidziała do napraw w serwisie.

⇔

Nie wolno serwisować ani wykonywać konserwacji żadnej części sprzętu, kiedy jest podłączony do pacjenta.

Do urządzenia można podłączać jedynie akcesoria nabyte w firmie Interacoustics. Do urządzenia można podłączać jedynie akcesoria, które firma Interacoustics określiła jako kompatybilne.

#### <span id="page-10-0"></span>**2.3.2 Warunki środowiskowe**

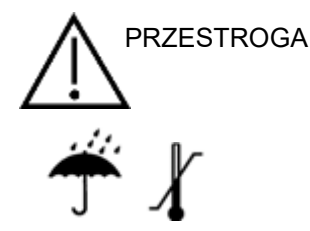

Przechowywanie w temperaturze spoza zakresu temperatury określonego w części [6.1](#page-48-2) może skutkować trwałym uszkodzeniem urządzenia oraz osprzętu.

Nie stosować urządzenia w obecności płynów, które mogą mieć styczność z jakimikolwiek komponentami elektrycznymi lub przewodami. W przypadku podejrzenia, że komponenty systemu lub akcesoria miały styczność z płynem, nie wolno korzystać z urządzenia dopóki autoryzowany technik serwisowy nie uzna go za bezpieczne.

Nie należy ustawiać urządzenia w pobliżu jakichkolwiek źródeł ciepła. Dookoła urządzenia powinna znajdować się odpowiednia ilość wolnego miejsca, aby możliwa była jego właściwa wentylacja.

#### <span id="page-10-1"></span>**2.3.3 Bezpieczeństwo elektryczne**

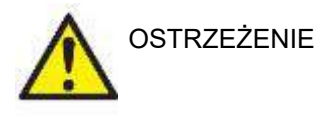

Nie wolno rozmontowywać ani przerabiać produktu, gdyż mogłoby to wpłynąć na obniżenie poziomu bezpieczeństwa i/lub uniemożliwić prawidłowe działanie urządzenia. Naprawy należy powierzać wykwalifikowanemu personelowi.

Aby zapewnić maksymalne bezpieczeństwo elektryczne, kiedy komputer nie jest używany, należy wyłączyć jego zasilanie.

Nie wolno używać sprzętu w przypadku widocznych oznak uszkodzenia.

#### <span id="page-10-2"></span>**2.3.4 Kompatybilność elektromagnetyczna (EMC)**

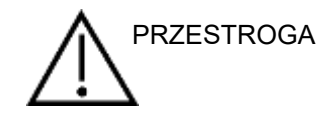

Choć urządzenie spełnia stosowne wymagania EMC, należy przedsięwziąć odpowiednie środki ostrożności w celu uniknięcia jego zbytecznego narażenia na działanie pól elektromagnetycznych, np. ze strony telefonów komórkowych. Jeśli urządzenie działa w pobliżu innego sprzętu, należy upewnić się, czy nie występują wzajemne zakłócenia. Należy zapoznać się także z załącznikiem dotyczącym wymagań EMC.

#### <span id="page-10-3"></span>**2.3.5 Zagrożenie wybuchem**

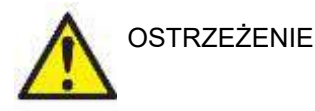

Nie korzystać z urządzenia w miejscach, w których obecne są palne anestetyki lub inne gazy.

NIE korzystać z urządzenia w miejscach, w których obecne są palne mieszaniny gazów. Użytkownicy powinni brać pod uwagę zagrożenie wybuchem lub pożarem, jeśli urządzenie jest wykorzystywane w pobliżu palnych gazów anestetycznych.

NIE korzystać z urządzenia w środowisku o podwyższonym stężeniu tlenu, takim jak komory hiperbaryczne, namioty tlenowe itp.

⇔

## whwhwh

### **UWAGA**

NIE WOLNO podłączać urządzenia do komputera przed zainstalowaniem oprogramowania!

Podczas używania sondy OAE należy zachować szczególną ostrożność, ponieważ wstrząsy, np. upadek na twardą powierzchnię, mogą spowodować uszkodzenie lub nieprawidłowe funkcjonowanie tych urządzeń.

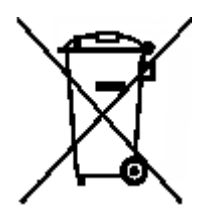

Na obszarze Unii Europejskiej wyrzucanie odpadów elektronicznych i elektrycznych do niesegregowanych odpadów komunalnych jest niezgodne z prawem. Zużyty sprzęt elektryczny i elektroniczny może zawierać szkodliwe substancje, dlatego musi być utylizowany osobno. Produkty tego typu oznaczone są symbolem przekreślonego kosza na śmieci na kółkach, pokazanego po lewej stronie. Aby zapewnić wysoki poziom powtórnego wykorzystania i recyklingu zużytego sprzętu elektrycznego i elektronicznego, konieczna jest współpraca z użytkownikami takiego sprzętu. Niezastosowanie wobec tego typu odpadów

odpowiednich procedur recyklingowych może stanowić zagrożenie dla środowiska, a także zagrożenie dla zdrowia ludzi.

Poza Unią Europejską należy stosować się do lokalnych przepisów dotyczących utylizacji produktu po zakończeniu jego eksploatacji.

### <span id="page-12-0"></span>**2.4 Podłączenie urządzenia Lyra do komputera/laptopa**

### UWAGA

NIE WOLNO podłączać sprzętu Lyra do komputera przed zainstalowaniem oprogramowania!

Należy najpierw sprawdzić, czy na komputerze/laptopie zainstalowano oprogramowanie IA OAE Suite, gdzie umieszczono sterownik. Więcej informacji można znaleźć w dziale [2.6](#page-13-1) oraz [2.7.](#page-16-3) Przewód USB należy podłączyć do urządzenia Lyra oraz do wolnego wejścia USB na komputerze/laptopie. Sprzęt Lyra można podłączyć do komputera/laptopa, gdzie uprzednio zainstalowano oprogramowanie.

### <span id="page-12-1"></span>**2.4.1 Zasilanie sprzętu Lyra**

Urządzenie Lyra jest zasilane wyłącznie poprzez połączenie USB. Nie wymaga dodatkowego źródła zasilania czy baterii.

Należy zapewnić odpowiednie zasilanie z gniazda USB, np. wyłączyć wszelkie tryby oszczędzania energii. Po podłączeniu urządzenia do USB, dioda LED się zaświeci. Po odłączeniu/wyłączeniu zasilania dioda zgaśnie.

### UWAGA

Uruchomienie urządzenia Lyra zajmuje około 2 sekund.

#### <span id="page-12-2"></span>**2.4.2 Przechowywanie danych**

Wszelkie wpisy oraz informacje o pacjentach zapisywane są wyłącznie na komputerze/laptopie. Urządzenie Lyra nie przechowuje żadnych wpisów ani danych o pacjentach.

### <span id="page-13-0"></span>**2.5 Ostrzeżenia bezpieczeństwa dotyczące podłączania Lyra do komputera/laptopa.**

### UWAGA

Należy pamiętać, że podczas podłączania do standardowego urządzenia, takiego jak drukarka lub sieć, należy stosować się do odpowiednich środków ostrożności, aby zachować bezpieczeństwo medyczne. Należy się stosować do poniższych poleceń.

<span id="page-13-1"></span>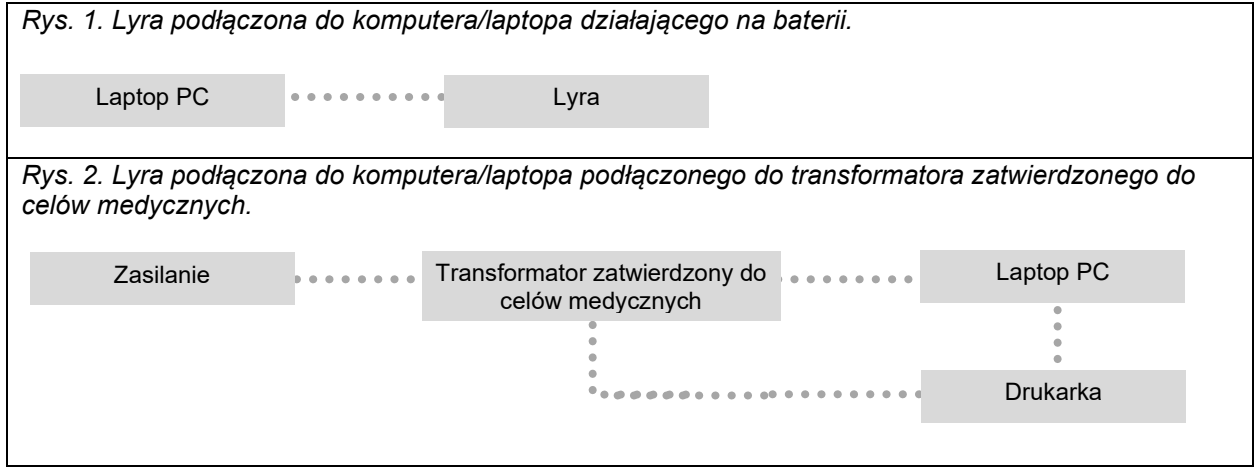

### <span id="page-14-0"></span>**2.6 Instalacja oprogramowania IA OAE Suite**

Instalacja oprogramowania IA OAE Suite wymaga uprawnień administratora na danym komputerze.

### UWAGA

NIE WOLNO podłączać sprzętu Lyra do komputera przed zainstalowaniem oprogramowania!

#### **Uwagi dotyczące użytkowania danych normatywnych**

Oprogramowanie zawiera dane normatywne, które można wyświetlić i porównać z danymi zarejestrowanymi podczas badania. Istnieje możliwość utworzenia dodatkowych danych normatywnych oraz edytowania tych istniejących.

Interacoustics nie gwarantuje diagnostycznej poprawności stopnia dopasowania zarejestrowanych rezultatów do dowolnych danych normatywnych, jakie operator wyświetli w celach porównawczych.

Dodatkowe informacje na temat danych normatywnych można znaleźć w podręczniku zawierającym dodatkowe informacje na temat urządzenia Lyra, dostępnym w Interacoustics.

#### **Minimalne wymagania dotyczące komputera**

- Procesor Core i3 CPU lub lepszy (zalecane procesory Intel)
- 8GB pamięci RAM lub więcej
- Dysk twardy z min. 10 GB wolnego miejsca (zalecany dysk półprzewodnikowy SSD)
- Minimalna rozdzielczość wyświetlacza 1280x1024 (zalecana wyższa)
- Karta graficzna kompatybilna z DirectX 11.x (zalecana karta Intel/NVidia)
- Jeden port USB (wersja 1.1. lub nowsza)

#### **Obsługiwane systemy operacyjne**

- Microsoft Windows<sup>®</sup> 7 32- i 64-bitowy
- Microsoft Windows<sup>®</sup> 8 64-bitowy
- Microsoft Windows<sup>®</sup> 10 64-bitowy

Windows® jest znakiem towarowym Microsoft Corporation zarejestrowanym w USA i innych krajach.

**Ważna informacja:** Należy mieć zainstalowane najnowsze dodatki Service Pack i wszystkie krytyczne aktualizacje używanego systemu Windows®.

**UWAGA:** Korzystanie z systemu operacyjnego, w przypadku którego firma Microsoft wycofała obsługę i wsparcie w zakresie oprogramowania oraz zabezpieczeń, zwiększa ryzyko awarii, utraty danych, ich kradzieży oraz możliwości nadużyć na skutek działania wirusów i złośliwego oprogramowania. Firma Interacoustics A/S nie jest odpowiedzialna za dane użytkownika. Niektóre produkty firmy Interacoustics A/S obsługują lub mogą współpracować z systemami operacyjnymi nieobsługiwanymi przez firmę Microsoft. Firma Interacoustics A/S zaleca, aby zawsze korzystać z obsługiwanych systemów operacyjnych firmy Microsoft mających dostęp do najnowszych aktualizacji zabezpieczeń.

#### **Wymagane:**

- 1. Media do instalacji oprogramowania IA OAE Suite
- 2. Przewód USB
- 3. Sprzęt Lyra

Aby móc stosować system wraz z bazą danych (np. Noah 4 lub baza danych OtoAccess®), należy ją zainstalować przed zainstalowaniem oprogramowania IA OAE Suite.. Żeby zainstalować właściwą bazę danych, należy stosować się do instrukcji jej producenta.

Uwaga: w przypadku korzystania z systemu AuditBase System 5 należy uruchomić go przed rozpoczęciem instalacji programu IA OAE Suite.

### <span id="page-15-0"></span>**2.7 Instalacja oprogramowania na systemach Windows® 7, Windows® 8 i Windows® 10**

Aby zainstalować IA OAE Suite, włóż nośnik instalacyjny i postępuj zgodnie z poniższymi wskazówkami. Jeśli instalacja nie rozpocznie się automatycznie, należy kliknąć przycisk "Start", a następnie przejść do elementu "My computer" (Mój komputer) i dwukrotnie kliknąć plik "setup.exe", aby rozpocząć instalację.

- 1. Poczekaj, aż pojawi się okno instalacyjne, wyraź zgodę na warunki licencji i kliknij przycisk **Install** (Instaluj).
- 2. Postępuj zgodnie z instrukcjami instalatora Lyra wyświetlanymi na ekranie, aż do zakończenia instalacji. Kliknij przycisk "Close" (Zamknij). Oprogramowanie jest pomyślnie zainstalowane i gotowe do użycia.

Podczas instalacji system Windows**®** może:

- a) Zapytać, czy chcesz zezwolić na wprowadzenie zmian w komputerze. W takim przypadku kliknij przycisk "Yes" (Tak)
- b) Zapytać, czy pobrać i zainstalować nowe funkcje Windows (np. NET Framework 3.5). Aby zapewnić pracę oprogramowania IA OAE Suite zgodną z oczekiwaniami, pobierz i zainstaluj nowe funkcje.
- c) Ostrzec, że Windows nie może zweryfikować wydawcy tego oprogramowania sterownika. Zainstaluj oprogramowanie sterownika mimo to, aby zapewnić prawidłową pracę urządzenia Lyra. W przypadku pominięcia instalacji urządzenie Lyra nie będzie wykryte przez komputer po podłączeniu przez złącze USB.
- 3. Po pierwszym uruchomieniu oprogramowania wyświetlona zostanie prośba o wybranie ustawień regionalnych, od których zależy wybór fabrycznych protokołów i instrukcji obsługi IA OAE Suite (brytyjska lub amerykańska).

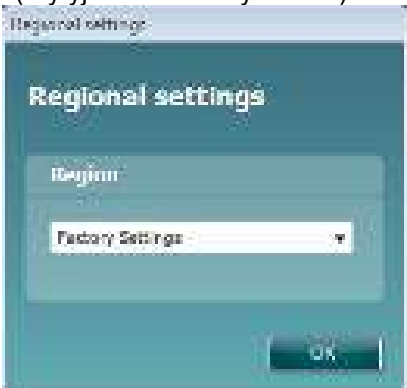

Wszystkie fabrycznie zainstalowane protokoły będą dostępne w opcji **show/hide protocols** [pokaż/ukryj protokoły] w każdym z modułów. Więcej informacji na ten temat można znaleźć podręczniku zawierającym dodatkowe informacje na temat urządzenia Lyra.

Język oprogramowania można zmienić w dowolnej chwili po instalacji, klikając **Menu | Setup | Language** [menu | konfiguracja | język] po instalacji oprogramowania IA OAE Suite.

### <span id="page-16-3"></span><span id="page-16-0"></span>**2.8 Instalacja sterownika**

Po zainstalowaniu oprogramowania IA OAE Suite należy zainstalować sterownik Lyra.

- 1. Podłączyć urządzenie do komputera za pośrednictwem kabla USB (bezpośrednio lub poprzez stację dokującą).
- 2. System automatycznie wykryje nowy sprzęt i w pasku zadań obok zegara wyświetli powiadomienie informujące, że sterownik został zainstalowany i sprzęt jest gotowy do użycia.

Aby sprawdzić, czy sterownik został prawidłowo zainstalowany, przejdź do menedżera urządzeń i sprawdź, czy w sekcji urządzeń medycznych widoczne jest urządzenie Lyra.

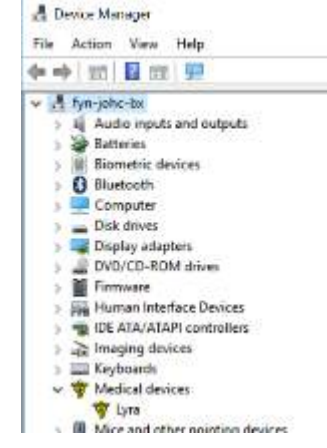

### <span id="page-16-1"></span>**2.9 Niezależna instalacja oprogramowania IA OAE Suite**

Jeśli nie chcesz uruchamiać oprogramowania IA OAE Suite za pośrednictwem systemów Noah 4 lub bazy danych OtoAccess®, możesz umieścić na pulpicie skrót, który pozwoli uruchomić ten program jako niezależny moduł.

Przejdź do Start | Programs | Interacoustics | IA OAE Suite [start | programy | Interacoustics | oprogramowanie IA OAE Suite]. Kliknij prawym klawiszem myszy, a następnie wybierz polecenie Send to | Desktop (create shortcut) [wyślij do | pulpit (utwórz skrót)]. To spowoduje pojawienie się na pulpicie skrótu do programu IA OAE Suite.

Uwaga: Zapisywanie sesji w trybie niezależnej pracy sprawi, że pomiary nie będą przypisane do konkretnego pacjenta i nie będą mogły być przesłane do pliku pacjenta w bazie danych później.

### <span id="page-16-2"></span>**2.10 Licencja**

Dostarczony program Lyra zawiera licencje obejmujące zamówione moduły oprogramowania. Aby dodać kolejny moduł lub funkcję, należy skontaktować się ze swoim sprzedawcą w celu uzyskania licencji.

## willmond

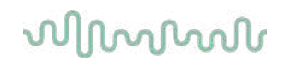

## <span id="page-18-0"></span>3 Wskazówki dotyczące użytkowania

Urządzenie jest włączane poprzez podłączenie do zasilającego przewodu USB. W trakcie użytkowania aparatu należy przestrzegać następujących ogólnych środków ostrożności:

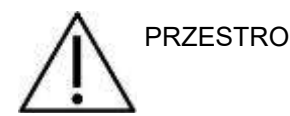

- 1. Urządzenia należy używać jedynie w sposób opisany w niniejszej instrukcji.
- 2. Należy korzystać jedynie z końcówek dousznych Sanibel jednorazowego użytku przeznaczonych do tego urządzenia.
- 3. Żeby uniknąć przenoszenia zanieczyszczeń, zalecamy stosowanie nowych końcówek dousznych dla każdego pacjenta. Końcówki douszne są przeznaczone do jednorazowego użytku.
- 4. Zabrania się wsuwania końcówki sondy OAE do kanału słuchowego bez uprzedniego założenia końcówki dousznej. W przeciwnym razie może dojść do uszkodzenia kanału słuchowego pacjenta.
- 5. Pudełko z końcówkami dousznymi należy ustawić poza zasięgiem pacjenta.
- 6. Zastosowana końcówka douszna OAE powinna szczelnie zamykać kanał słuchowy pacjenta bez wyrządzania mu jakiejkolwiek krzywdy. Stosowanie odpowiednich i czystych końcówek dousznych jest obowiązkowe.
- 7. Należy pamiętać o stosowaniu jedynie takich poziomów natężenia bodźca, które są do zniesienia przez pacjenta.
- 8. Każdego dnia przed rozpoczęciem badań zaleca się przeprowadzenie testu kontrolnego sondy OAE w celu sprawdzenia, czy sonda i/lub przewód działają poprawnie przy pomiarach TEOAE i DPOAE.
- 9. Końcówkę sondy należy regularnie czyścić, aby woskowina i inne zanieczyszczenie nie wpływały na wyniki pomiarów.
- 10. Występowanie szumu w uszach, przeczulicy słuchowej lub innej nadwrażliwości na głośne dźwięki może stanowić przeciwwskazanie w przypadku badań wymagających zastosowania bodźców o wysokiej intensywności.

.

## whenhanh

### UWAGA

- 1. Za każdym razem, kiedy urządzenie ma kontakt z pacjentem, należy się nim posługiwać ze szczególną ostrożnością. Dla uzyskania optymalnej dokładności pomiarów zaleca się, by urządzenie znajdowało się w niezmiennej i stabilnej pozycji.
- 2. Przyrząd Lyra powinien pracować w cichych warunkach, tak aby dźwięki z zewnątrz nie wpływały na wyniki pomiarów. Warunki ocenić może osoba odpowiednio wyszkolona w zakresie akustyki. W rozdziale 11 normy ISO 8253 można znaleźć wytyczne dotyczące cichego pomieszczenia do pomiarów audiometrycznych.
- 3. Zaleca się użytkowanie urządzenia w temperaturze otoczenia jak określono w rozdziale [6.1.](#page-48-2)
- 4. Zabrania się czyszczenia obudowy sondy OAE wodą oraz wkładania do niej przyrządów nieprzeznaczonych do tego urządzenia.

### <span id="page-19-0"></span>**3.1 Dobór i użytkowanie końcówek dousznych**

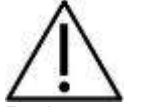

Podczas używania sondy Lyra, należy stosować kocówki douszne SanibelTM OAE.

Końcówki douszne SanibelTM są jednorazowego użytku i nie wolno ich stosować wielokrotnie. Wielokrotne użytkowanie końcówek dousznych może powodować przenoszenie się infekcji pomiędzy pacjentami.

Przed rozpoczęciem badania na sondę OAE należy założyć końcówkę douszną odpowiedniego typu i rozmiaru. Wybór właściwej końcówki zależy od wielkości i kształtu ucha i kanału słuchowego. Wpływ na decyzję mają także indywidualne preferencje użytkownika i sposób przeprowadzania badania.

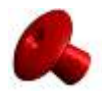

Końcówki douszne w kształcie parasola **nie** są odpowiednie do wykonywania badań diagnostycznych OAE.

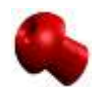

Należy stosować końcówki w kształcie grzybka. Należy upewnić się, że końcówka douszna jest w całości wsunięta w kanał słuchowy.

Przegląd rozmiarów końcówek dousznych i ich dobór opisano w skróconej instrukcji "Dobór właściwej końcówki dousznej", dołączonej do podręcznika informacji uzupełniających Lyra.

### <span id="page-20-0"></span>**3.2 Codzienne kontrole systemu dla urządzeń OAE**

Zaleca się wykonywanie codziennych kontroli sprzętu OAE, aby zapewnić, że jest w dobrym stanie przed rozpoczęciem badania pacjentów. Wykonanie testu integralności sondy i kontroli ucha rzeczywistego umożliwia wykrycie ewentualnych awarii sondy lub zniekształceń systemowych, które mogą maskować się jako reakcje biologiczne. Codzienna kontrola daje pewność, że rezultaty uzyskane w ciągu dnia są prawidłowe.

### <span id="page-20-1"></span>**3.2.1 Test integralności sondy**

Badanie integralności sondy zapewnia, że reakcie artefaktów (zniekształcenia systemowe) nie są generowane przez sondę lub sprzęt.

- Przed wykonaniem badania należy sprawdzić, czy w końcówce sondy nie znajduje się woskowina lub zanieczyszczenia.
- Badanie należy zawsze wykonywać w cichym środowisku.
- Do testowania należy stosować wyłącznie zalecany wzornik. Użycie innego typu wzornika objętości może zablokować wykrycie wad sondy lub wskazać na nieistniejącą usterkę.

#### **Procedura wykonania testu:**

1. Włożyć sondę do dostarczonego gniazda testowego lub symulatora ucha: Ważne jest, aby stosować gniazda o prawidłowym rozmiarze w celu osiągnięcia prawidłowych wyników.

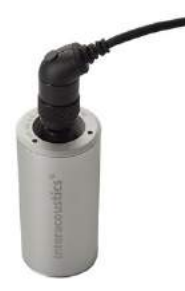

*Dla DPOAE zalecane jest gniazdo 0.2cc. Dla TEOAE zalecane jest gniazdo 0.5cc.*

- 2. Wybrać protokół testu OAE bezpośrednio z urządzenia lub za pomocą Titan Suite. Ponieważ zniekształcenia systemowe zależą od poziomu wyjściowego bodźców, należy wybrać protokół, który odzwierciedla to, co jest najczęściej stosowane w praktyce klinicznej.
- 3. Uruchomić test i pozostawić go, aż zatrzyma się automatycznie. Nie należy wstrzymywać pomiaru recznie.

#### **Wyniki testu:**

Jeśli sonda działa poprawnie żadne pasmo częstotliwości (TEOAE) ani punkty częstotliwości (DPOAE) nie powinny mieć haczyka, tj. nie powinny zostać wykryte żadne artefakty/OAE powyżej poziomu szumów.

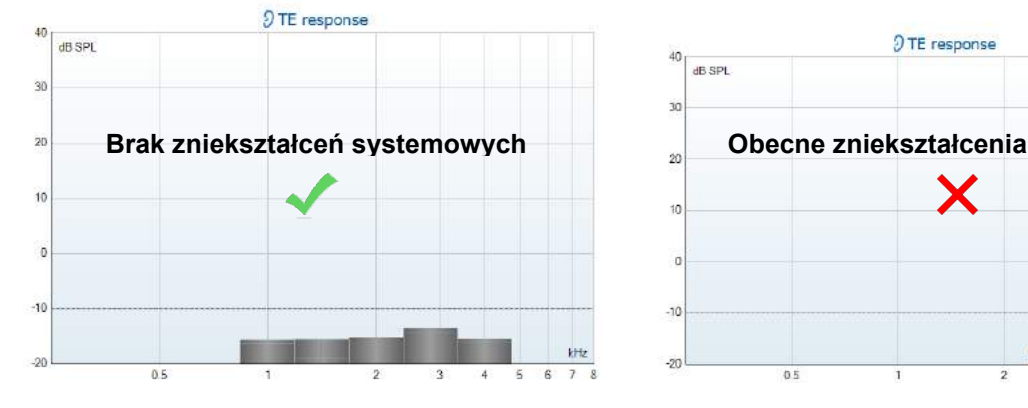

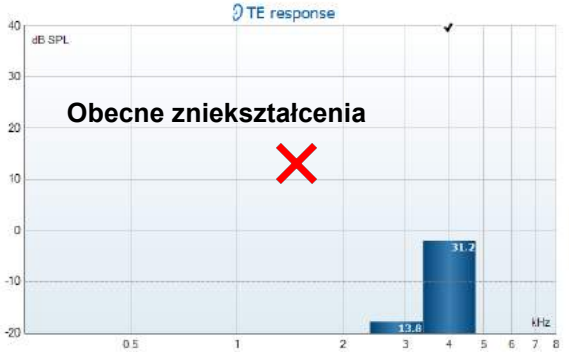

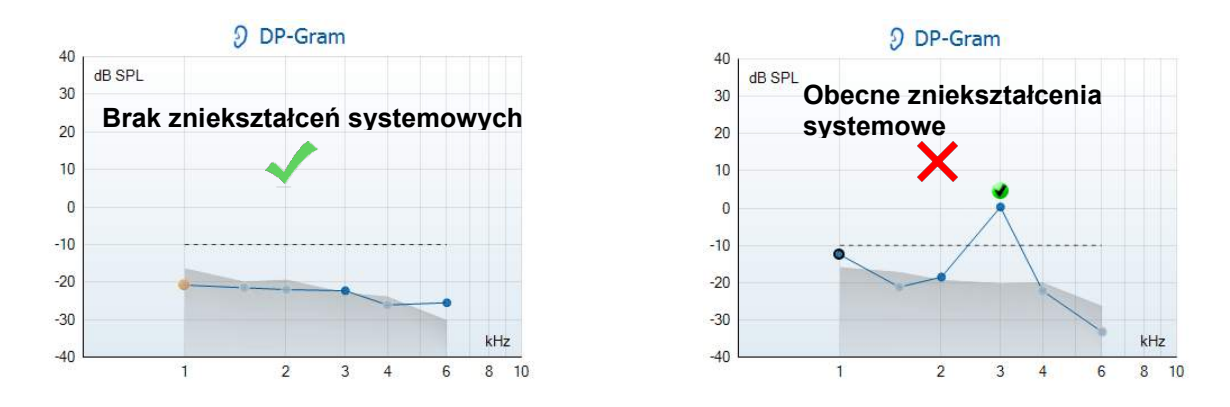

Jeśli w trakcie pomiaru wyświetli się komunikat błędu lub jeśli jakiekolwiek punkty lub pasma OAE są oznaczone haczykiem (czyli są wykryte), wynik testu funkcjonowania sondy jest negatywny. To może oznaczać, że:

- 1. w końcówce sondy znajduje się woskowina lub zanieczyszczenia i konieczne jest jej wyczyszczenie,
- 2. sonda nie została prawidłowo umieszczona w gnieździe testowym lub symulatorze ucha lub
- 3. należy sprawdzić kalibrację sondy,
- 4. otoczenie podczas wykonywania badania może być zbyt głośne do wykonania testu. Znaleźć cichsze miejsce do wykonania testu.

Należy sprawdzić i oczyścić końcówkę sondy i powtórzyć test. Jeśli wynik ponownego testu jest negatywny, nie wolno stosować sondy do badania pacjentów. Należy skontaktować się z miejscowym serwisantem w celu uzyskania pomocy.

### <span id="page-21-0"></span>**3.2.2 Kontrola ucha rzeczywistego**

To badanie należy wykonać, umieszczając sondę we własnym uchu i wykonując powszechnie stosowany protokół testu.

Jeśli wyniki OAE nie odpowiadają oczekiwanemu wynikowi OAE osoby wykonującej badanie, może to oznaczać, że:

- 1. sonda nie jest prawidłowo podłączona do urządzenia,
- 2. wierzchołek ucha nie jest prawidłowo podłączony do końcówki sondy,
- 3. w końcówce sondy znajduje się woskowina lub zanieczyszczenia i konieczne jest jej wyczyszczenie,
- 4. otoczenie podczas wykonywania badania jest zbyt głośne do wykonania testu,
- 5. sonda nie została prawidłowo włożona do kanału słuchowego,
- 6. należy sprawdzić kalibrację sondy,

Jeśli wyniki testu ucha rzeczywistego nie odpowiadają oczekiwanym wynikom po sprawdzeniu pozycji 1 do 5 powyżej, nie wolno stosować sondy do badania pacjentów. Należy skontaktować się z miejscowym serwisantem w celu uzyskania pomocy.

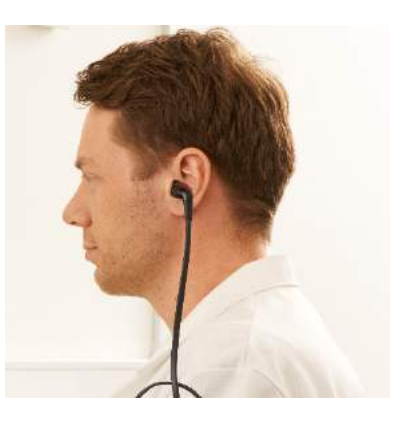

## <span id="page-22-0"></span>4 Oprogramowanie IA OAE Suite

### <span id="page-22-1"></span>**4.1 Konfiguracja ustawień zasilania komputera**

### UWAGA

Jeśli dojdzie do przejścia komputera w stan uśpienia lub hibernacji, po wznowieniu pracy systemu oprogramowanie IA OAE Suite może przestać działać. W menu Start systemu operacyjnego należy przejść do okna **Control Panel** | **Power Options** (Panel sterowania | Opcje zasilania) i zmienić te ustawienia.

### <span id="page-22-2"></span>**4.2 Urządzenia kompatybilne**

Oprogramowanie IA OAE Suite jest kompatybilne z urządzeniami Lyra, Eclipse i Titan firmy Interacoustics. Oprogramowanie to może wskazać wpisy ze wszystkich wspomnianych urządzeń, choć zgrywanie i wprowadzanie protokołów i danych pacjentów na urządzenie przenośne Lyra jest możliwe tylko z oprogramowania IA OAE Suite. Jednak, po zapisaniu w bazie danych, można stosować oprogramowanie IA OAE Suite do otwierania i wyświetlania wszystkich wpisów.

### <span id="page-22-3"></span>**4.2.1 Uruchamianie z bazy danych OtoAccess®**

Instrukcje na temat pracy z bazą danych OtoAccess® znajdują się w instrukcji obsługi bazy danych OtoAccess®.

### <span id="page-22-4"></span>**4.2.2 Otwieranie z poziomu bazy danych Noah 4**

Przed otwarciem modułu oprogramowania, nalezy upewnić się, że urządzenie Lyra jest podłączone. Jeśli urządzenie nie zostanie wykryte, oprogramowanie IA OAE Suite zostanie otwarte w trybie tylko do odczytu.

Aby uruchomić oprogramowanie IA OAE Suite z poziomu Noah 4:

- 1. Otwórz bazę danych Noah 4,
- 2. Wyszukaj pacjenta i zaznacz go,
- 3. Jeśli pacjenta nie ma jeszcze na liście:
	- Kliknij ikonę **Add a New Patient** [dodaj nowego pacjenta].
		- Wypełnij wymagane pola i kliknij przycisk **OK**.
- 4. Kliknij ikonę **modułu oprogramowania IA OAE** Suite w górnej części ekranu.

Więcej informacji na temat pracy z bazą danych Noah 4 można znaleźć w instrukcji obsługi tego produktu.

#### <span id="page-22-5"></span>**4.2.3 Tryb symulacji**

Tryb symulacji uruchamia się z poziomu Menu-Ustawienia-Tryb symulacji. W trybie symulacji można przeprowadzić symulację protokołów oraz wyświetleń przed rzeczywistym badaniem pacjenta.

W razie konieczności, można również sprawdzić podgląd wydruku raportu. Po uruchomieniu oprogramowania, tryb symulacji jest domyślnie wyłączony, aby przypadkiem nie wprowadzać "sztucznych" danych.

Nie ma możliwości zapisania "wpisów" wykonanych w trybie symulacji, gdyż dane te są przypadkowe i niepowiązane z pacjentem.

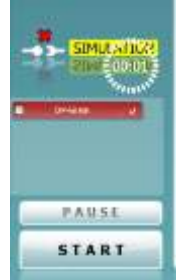

#### <span id="page-23-0"></span>**4.2.4 Raport o awarii**

Jeśli nastąpi awaria oprogramowania IA OAE Suite, której szczegóły system może rejestrować, na ekranie badania pojawi się okno raportu o awarii (jak poniżej). Zawiera ono dane dla Interacoustics dotyczące wiadomości o błędzie. Użytkownik może dodać informacje na temat czynności wykonywanych przed wystąpieniem awarii, co może pomóc w rozwiązaniu problemu. Można także wysłać zrzut ekranu oprogramowania.

Przed wysłaniem raportu o awarii przez Internet trzeba zaznaczyć pole obok "I agree to the Exclusion of Liability" (Wyrażam zgodę na wyłączenie od odpowiedzialności). Osoby, które nie mają połączenia z Internetem, mogą zapisać raport o awarii w pamięci zewnętrznej, a następnie wysłać go z innego komputera, podłączonego do Internetu.

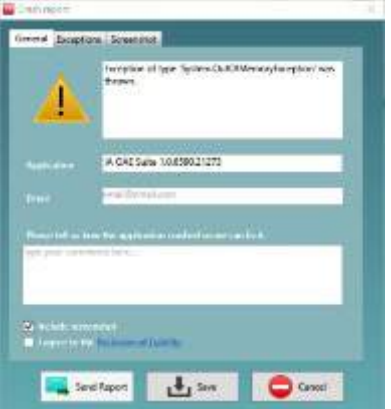

### <span id="page-23-1"></span>**4.3 Korzystanie z menu**

Dział zawiera opis elementów dostępnych z poziomu **Menu**, dostępnego z zakładki DPOAE oraz TEOAE:

**Menu** umożliwia dostęp do poleceń Ustawienia, Wydruk, Edycja oraz Pomoc.

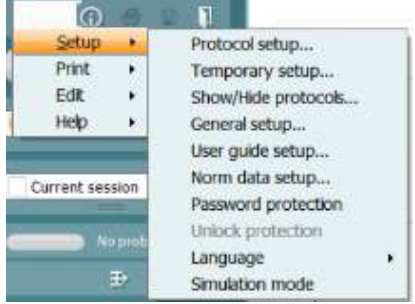

- **Menu | Setup | Protocol setup** [**Menu | Ustawienia | Ustawienia protokołu]** służy do dostosowania protokołów badań lub zmiany domyślnych protokołów
- **Menu | Setup | Temporary setup** [**Menu | Ustawienia | Ustawienia tymczasowe]** służy do tymczasowej zmiany protokołów
- **Menu | Setup | Show/Hide protocols** [**Menu | Ustawienia | Pokaż/Ukryj protokołów]** służy do ukrycia lub pokazania protokołów zgodnie z preferencjami
- **Menu | Setup | General setup** [**Menu | Ustawienia | Ustawienia ogólne]** służy do ustalenia szczegółowych parametrów testowych OAE i automatycznego wydruku do formatu pdf.
- **Menu | Setup | Norm data setup** [**Menu | Ustawienia | Ustawienia danych normatywnych]** służy do dostosowania oraz importu/eksportu danych normatywnych OAE
- **Menu | Setup | Password protection** [**Menu | Ustawienia | Ochrona hasła]** służy do ustawienia hasła do ustawień
- Po kliknięciu **Menu | Setup | Language]** [menu | konfiguracja | język] można wybrać jeden z dostępnych języków interfejsu. Język zostanie zmieniony po ponownym uruchomieniu oprogramowania IA OAE Suite.
- **Menu | Setup | Simulation mode [Menu | Ustawienia | Tryb symulacji]** służy do aktywowania trybu symulacji oraz próby protokołów w celu sprawdzenia sposobu wyświetlenia danych
- **Menu | Print [Menu | Drukuj]** otwiera podgląd wydruku, otwiera asystenta wydruku oraz wydruku
- **Menu | Edit [Menu | Edycja]** służy do eksportowania danych do pliku XML

## whenhout

- Po kliknięciu **Menu | Help | About OAE software…** [menu | pomoc | o programie OAE...] otworzy się okno z następującymi informacjami:
	- o wersja oprogramowania IA OAE Suite,
	- o wersja urządzenia,
	- o wersja oprogramowania sprzętowego,
	- o Prawa autorskie Interacoustics

Z poziomu tego okna można także otworzyć stronę internetową Interacoustics. W tym celu należy kliknąć link: [www.interacoustics.com.](http://www.interacoustics.com/)

Po kliknięciu przycisku **License** [licencja] można zmienić klucze licencji urządzenia. Klucze są przypisane do konkretnych numerów seryjnych i określają, jakie moduły, badania, ustawienia protokołów i inne funkcję są dostępne. Nie wolno zmieniać klucza licencji bez pomocy upoważnionego specjalisty.

• Po kliknięciu **Menu | Help | Documents…** [menu | pomoc | dokumenty...] otwiera się elektroniczna wersja instrukcji obsługi oraz podręcznik z dodatkowymi informacjami (wymaga programu Adobe Reader).

### <span id="page-25-0"></span>**4.4 Korzystanie z modułu DPOAE**

#### <span id="page-25-1"></span>**4.4.1 Przygotowanie do badania**

#### **Instrukcje dotyczące pacjenta**

Pacjent zajmuje miejsce na łóżku, wygodnym krześle lub w razie konieczności na stole do badania. W przypadku małych dzieci wygodniejszym rozwiązaniem jest posadzenie na kolanach rodzica lub pielęgniarki. Należy pokazać pacjentowi sondę, a następnie przekazać informację:

- O celu badania, jakim jest kontrola sprawności uszu
- O konieczności wsunięcia końcówki sondy do kanału usznego tak, aby uzyskać pełną szczelność
- O różnorakich tonach, które będzie można usłyszeć podczas badania
- Że nie oczekuje się od pacjenta żadnych działań
- Kasłanie, poruszanie się, rozmowa czy przełykanie zakłóci wyniki badania OAE

#### **Kontrola wzrokowa kanału usznego**

Za pomocą otoskopu należy sprawdzić zewnętrzną cześć kanału usznego pod kątem zalegania woskowiny. Usunąć jej nadmiar, aby zapobiec blokowaniu się otworu sondy, co miałoby wpływ na badanie. Może okazać się, że należy usunąć nadmiar owłosienia.

W przypadku wystąpienia przeciwwskazań należy zlecić wykonanie badania kontrolnego przez otolaryngologa lub innego specjalistę medycznego.

Niezawodność sondy jest niezbędna do uzyskania wyników badań OAE. Każdego dnia przed rozpoczęciem badań pacjentów zaleca się kontrolę sondy pod kątem prawidłowego funkcjonowania.

#### **Przygotowanie sprzętu**

- 1. Włączyć urządzenie Lyra poprzez podłączenie przewodu USB do komputera.
- 2. Otworzyć bazę danych OtoAccess® lub bazę danych Noah i podać dane nowego pacjenta.
- 3. Kliknąć dwukrotnie na ikonę oprogramowania IA OAE Suite, aby uruchomić oprogramowanie. Kliknąć na zakładkę DP w module OAE.
- 4. Wybrać protokół wybranego badania z rozwijanego menu.
- 5. Wybrać badane ucho.

Przed wykonaniem badania OAE należy upewnić się, że końcówka sondy jest czysta i nie ma na niej woskowiny czy innych zanieczyszczeń.

#### **Otoczenie podczas wykonywania badania**

Badanie OAE należy wykonywać w cichym otoczeniu. Dźwięki występujące w tle wpływają na zapis OAE.

6. Wybrać rozmiar końcówki do ucha, mając na uwadze właściwe uszczelnienie kanału usznego.

7. Sprawdzić w oprogramowaniu status kontrolny sondy w celu weryfikacji szczelności.

Out of ear Jeśli jako status sondy wskazano **Out of ear** [poza uchem], kolor jest czerwony. Kolor zielony oznacza **In ear** [w uchu]. Jeśli pojawi się status **Blocked** (Zablokowana)lub **Too Noisy** (Nadmierny szum), pasek jest pomarańczowy.

8. Wyniki badań DP-Gram; obecność OAE po prawej stronie, brak odpowiedzi OAE po lewej stronie.

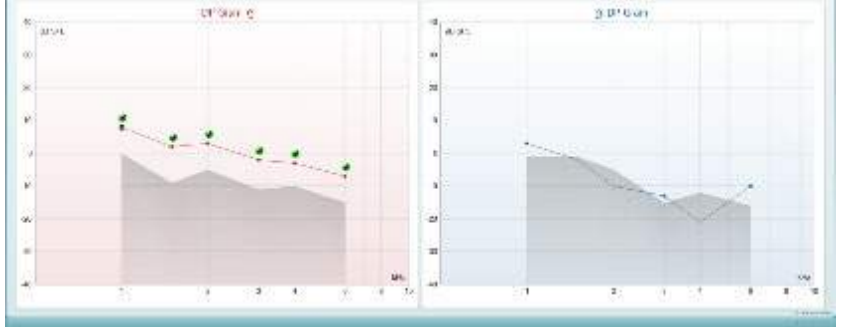

## whenhand

**Rodzaj badania** (DP-Gram lub DP-IO) oraz oznaczenie i kolor odpowiedni dla danej strony ucha znajdują się na górze grafu.

**Zielone haczyki** wskazują punkty DP, które spełniły kryteria DP określone w protokole, ja pokazano powyżej dla prawego ucha.

**Punkty DP bez haczyków** nie spełniły kryteriów DP. Znajdują się poniżej szumu lub są całkowicie nieobecne.

**Punkty DP** są połączone linią z kolorem dla danego ucha, aby przedstawić ogólny obraz poziomów DPOAE.

**Szary obszar** przedstawia szumy w tle podczas badania DP.

### <span id="page-27-0"></span>**4.4.2 Wykaz elementów w module DPOAE**

W tym rozdziale znajduje się opis ekranu **DPOAE**.

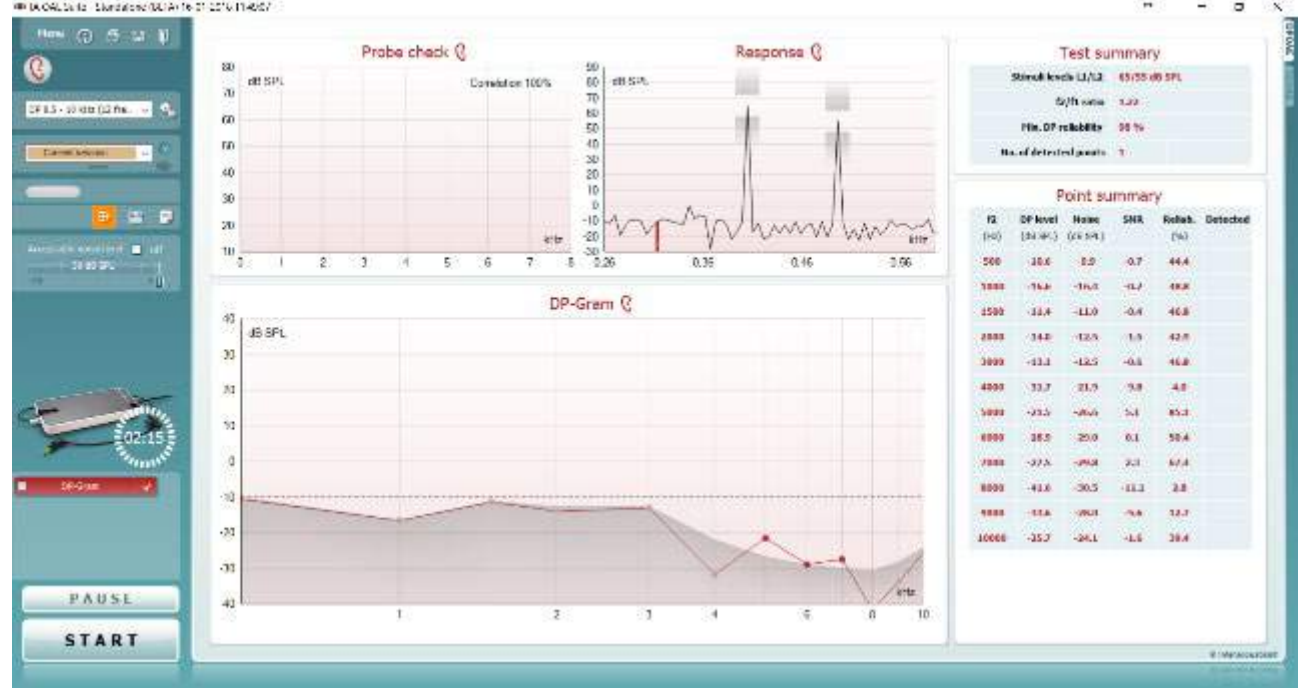

Menu

 $\odot$ 

5,

Przycisk **Menu** [menu] służy do otwierana menu, w którym dostępne są funkcje: Setup [konfiguracja], Print [drukuj], Edit [edycja] lub Help [pomoc] (więcej informacji na temat tych elementów można znaleźć w podręczniku z dodatkowymi informaciami).

Przycisk **Guidance** [pomoc] służy do otwierania instrukcji obsługi, która zawiera instrukcje przeprowadzania badań przy użyciu tego modułu. Zawartość tego okna można indywidualne dopasować w oknie "User quide setup" [konfiguracja instrukcji obsługi].

Przycisk **Print** [drukuj] służy do wydrukowania wyświetlanych rezultatów bezpośrednio na domyślnej drukarce. Jeśli do protokołu nie przypisano szablonu drukowania, program poprosi o wybranie go (więcej informacji na temat kreatora wydruku można znaleźć w podręczniku z dodatkowymi informacjami).

Jeśli w ustawieniach ogólnych wybrano stosowną opcję, pojawia się ikona **Print to PDF** [drukuj do PDF]. Umożliwia ona wydrukowanie danych bezpośrednio w pliku PDF, który jest zapisywany na komputerze. (Więcej informacji na ten temat można znaleźć w podręczniku zawierającym dodatkowe informacje).

Przycisk **Save & New Session** [zapisz i utwórz nową sesje] służy do zapisywania bieżącej sesji w bazie danych Noah 4 lub bazie danych OtoAccess® (lub do wspólnie użytkowanego pliku XML, jeśli program działa w trybie pracy niezależnej), po czym tworzona jest nowa sesja.

圕

 $\overline{P}$ 

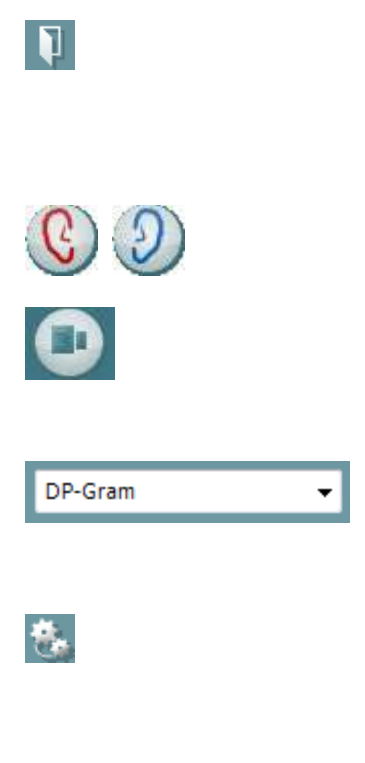

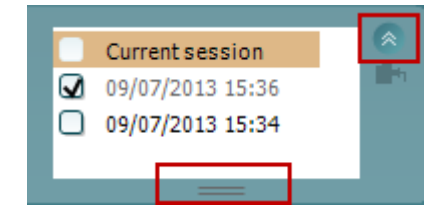

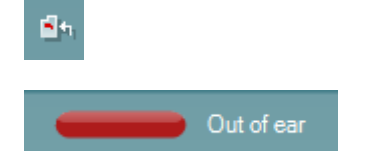

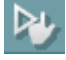

Przycisk **Save & Exit** [zapisz i zamknij] służy do zapisywania bieżącej sesji w bazie danych Noah 4 lub bazie danych OtoAccess® (lub do wspólnie użytkowanego pliku XML, jeśli program działa w trybie pracy niezależnej), po czym program OAE jest zamykany.

Przycisk **Toggle Ear** [zmień ucho] służy do zmieniania ucha z prawego na lewe i odwrotnie.

Przycisk **Toggle probe check/response view** [przełącz na kontrolę sondy / widok reakcji] służy do przełączania pomiędzy wyświetlaniem informacji z kontroli sondy a wykresem reakcji.

**Lista zdefiniowanych protokołów** umożliwia wybranie protokołu badania dla bieżącej sesji (więcej informacji na temat protokołów można znaleźć w podręczniku z dodatkowymi informacjami).

Funkcja **Temporary setup** [konfiguracja tymczasowa] służy do wprowadzania tymczasowych zmian do wybranego protokołu. Zmiany będą ważne jedynie dla bieżącej sesji. Po dokonaniu zmian i powrocie do ekranu głównego nazwa protokołu będzie poprzedzona gwiazdką (\*).

**Lista dawniej zapisanych sesji** umożliwia wyświetlenie jednej z wcześniejszych sesji lub sesji bieżącej.

Pole **sesji zapisanej** można rozciągnąć, poprzez przeciągnięcie jego dolnej krawędzi w dół myszą, albo zminimalizować lub zmaksymalizować, poprzez kliknięcie na przycisk strzałki.

Sesja podświetlona na pomarańczowo to wybrana sesja wyświetlana na ekranie. Zaznacz pole obok daty sesji, aby **nałożyć zapisane sesje** na wykres.

Przycisk **Go to current session** [przejdź do bieżącej sesji] służy do otwierania bieżącej sesji.

O **stanie sondy** informuje kolorowy pasek, obok którego znajduje się opis słowny.

Jeśli stan sondy to **Out of ear** [poza uchem], o wybranym uchu informuje kolor (niebieski dla lewego i czerwony dla prawego). Jeśli stan sondy to **In ear** [w uchu], pasek jest zielony. Gdy stan to **Blocked** [zablokowana], **Leaking** [nieszczelna] lub **Too Noisy** [zbyt głośna], pasek jest pomarańczowy. Gdy stan to **No probe**

**Wymuszony start** może zostać wykorzystany do wymuszenia pomiaru OAE, aby rozpocząć, kiedy status sondy nie wskazuje "in ear" (w uchu), np. podczas badania pacjentów z drenikiem wentylacyjnym. **Wymuszony start** może zostać aktywowany przez naciśnięcie na ikonę lub przez przedłużone naciskanie na przycisk **Start /Spacja / przycisk na pilocie na ramię** przez 3 sekundy.

[brak sondy], pasek jest szary.

Uwaga: podczas stosowania wymuszonego startu poziom bodźca opiera się na wartościach kalibracyjnych sondy w sprzęgaczu 711 a *nie* na głośności poszczególnego ucha.

Przycisk **Summary view** [widok podsumowania] służy do przełączania pomiędzy wyświetlaniem grafu z wynikami pomiaru a wyświetlaniem grafu z wynikami i tabelą podsumowującą.

Przycisk **Monaural/Binaural view** [widok jednouszny/obuuszny] służy do przełączania widoku pomiędzy wynikami dla jednego ucha lub obu.

Przycisk **Report editor** [edycja raportu] służy do otwierania oddzielnego okna do dodawania i zapisywania notatek do bieżącej sesji.

Zaznaczenie pola **Acceptable noise level Off** [poziom dopuszczalnego hałasu wył.] wyłącza funkcję dyskwalifikacji dowolnego nagrania, nawet jeśli zawiera ono zbyt dużo hałasu.

Suwak **Acceptable noise level** [dopuszczalny poziom hałasu] pozwala ustawić, jaki poziom hałasu jest dopuszczalny w zakresie od -30 do +30 dB SPL – nagrania zawierające hałas powyżej tej wartości będą uznawane za zbyt głośne. Miernik VU wskazuje aktualny poziom hałasu i zaświeci się na pomarańczowo, gdy przekroczono ustaloną wartość.

Rysunek urządzenia pokazuje, czy urządzenie jest podłączone. Tryb symulacji wyświetla się przy pracy oprogramowania bez podłączonego urządzenia.

Przed rozpoczęciem badania zegarek będzie wskazywał, po jakim czasie badanie DPOAE zostanie automatycznie zakończone. Podczas badania odlicza on czas do zera. Żeby wyłączyć odliczanie, wystarczy w trakcie badania kliknąć zegarek. To spowoduje, że będzie on liczył czas od rozpoczęcia badania. W takiej sytuacji będzie ono przeprowadzane, aż do ręcznego zatrzymania.

Gdy pomiar jest odrzucany, pomiar czasu zostanie wstrzymany. **Dyskwalifikacja zakłóceń** zależy od wartości ustawień **Acceptable Noise Level** [poziom dopuszczalnego hałasu] i **Level tolerance** [tolerancja poziomu] w protokole.

Skład protokołu zawiera spis wszystkich badań, które są częścią wybranego protokołu. Badanie wyświetlone w części wyświetlacza dotyczącej badania jest podświetlone na niebiesko lub czerwono, w zależności od wybranego ucha.

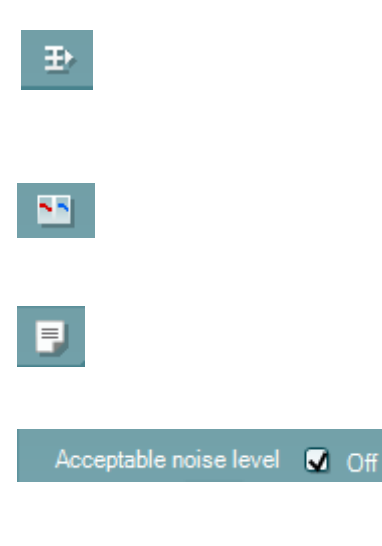

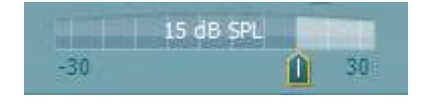

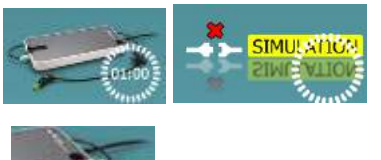

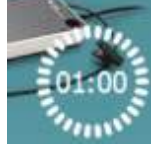

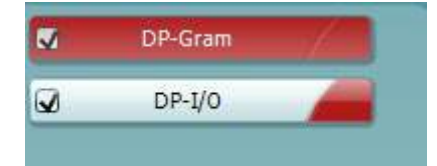

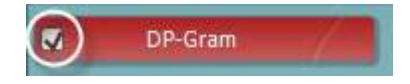

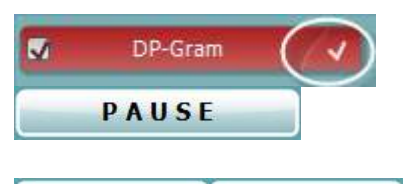

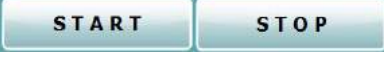

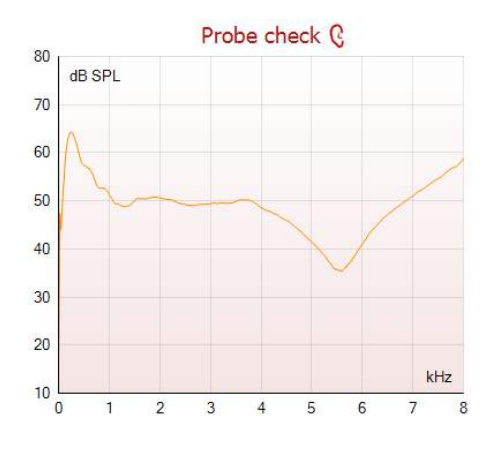

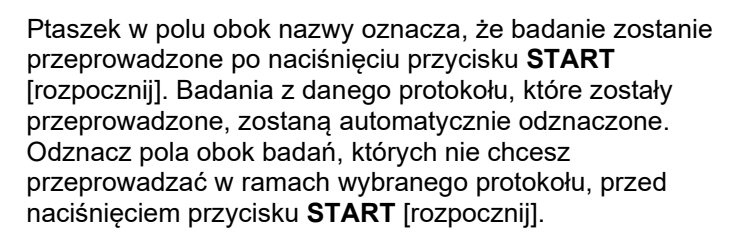

**Biały ptaszek** wskazuje, że dane (a przynajmniej ich część) z tego badania są przechowywane w pamięci urządzenia.

Przycisk **Pause** [pauza] jest uaktywniany po rozpoczęciu badania. Umożliwia on wstrzymanie badania.

Przyciski **START** [rozpocznij] i **STOP** [zakończ] służą do rozpoczynania i kończenia sesji.

Wykres kontroli sondy w sposób graficzny przedstawia dopasowanie sondy w uchu pacjenta przed badaniem i podczas niego.

Podczas badania kontrola sondy nie działa, a na wykresie nie jest wyświetlana krzywa.

Po wykonaniu badania wyświetli się wartość korelacji, wskazując, w jaki sposób sonda pozostała w uchu podczas badania.

W przypadku testów zmierzonych i zapisanych na urządzeniu Titan i przeniesionych na PC, wykres kontroli sondy nie zostanie wyświetlony. Dostępna będzie wyłącznie wartość korelacii.

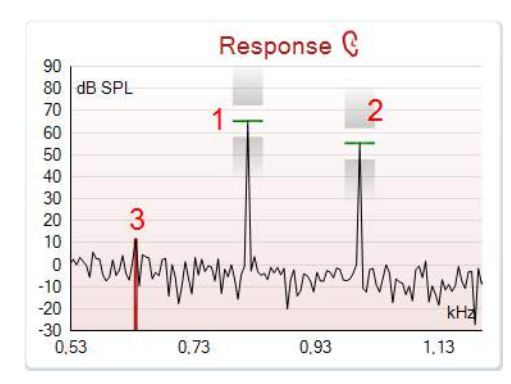

**Wykres reakcji** zawiera reakcje zarejestrowane przez mikrofon sondy (w dB SPL) jako funkcję częstotliwości (w Hz). Nanoszony jest wyłącznie zakres częstotliwości istotny dla obecnie mierzonego lub wybranego punktu.

- 1. Na wykresie można z łatwością rozpoznać **dwa bodźce zastosowane podczas badania** – są to dwa szczyty na wykresie reakcji.
- 2. **Zakres tolerancji na bodziec** jest zaznaczony przy użyciu dwóch zacienionych obszarów znajdujących się pod i nad szczytem bodźca.
- 3. Czerwona lub niebieska linia wskazuje **częstotliwość DPOAE**, przy której można spodziewać się głównego produktu zniekształceń.

Więcej informacji na ten temat można znaleźć w podręczniku z dodatkowymi informacjami.

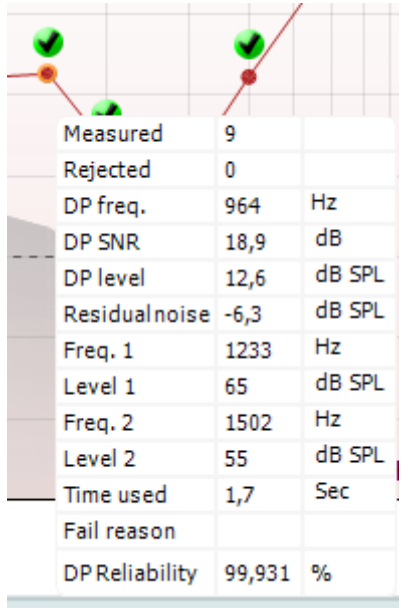

Najechanie **kursorem myszki na** punkt pomiaru spowoduje wyświetlenie informacji na temat trwającego lub zakończonego pomiaru.

Więcej informacji na temat elementów tabeli, pojawiającej się po najechaniu kursora myszy, można znaleźć w podręczniku z dodatkowymi informacjami.

**Symbol odnalezionego produktu zniekształceń**, czarny ptaszek w zielonym kole, wskazuje, że indywidualny pomiar jest zgodny z założonym kryterium i że nie zostaną przeprowadzone dalsze testy przy tej częstotliwości.

**Symbol odnalezionego produktu zniekształceń**, czarny ptaszek, wskazuje, że indywidualny pomiar jest zgodny z założonym kryterium. Badanie będzie jednak kontynuowane do momentu upłynięcia czasu lub ręcznego wstrzymania testu.

**Symbol zegara** wskazuje, że pomiar zakończył się zanim udało się osiągnąć kryterium dla konkretnego punktu w wyznaczonym czasie. W konfiguracji ogólnej można wybrać, czy tego typu wskaźniki mają być wyświetlane.

**Symbol poziomu szumów**, strzałka skierowana na linię, wskazuje, że pomiar został zakończony, ponieważ osiągnięto wartość graniczną resztkowego poziomu szumów. W konfiguracji ogólnej można wybrać, czy tego typu wskaźniki mają być wyświetlane.

Po najechaniu kursorem na wybrany wykres, a następnie skorzystaniu z **rolki w myszce**, wybrana część wykresu reakcji lub DP-gramu **powiększa lub zmniejsza się**. Po powiększeniu wykresu można go przeciągnąć wzdłuż osi częstotliwości.

Po kliknięciu prawym klawiszem myszy na DP-Gram pojawiają się następujące opcje:

Przy użyciu **rolki w myszce** możesz powiększyć lub zmniejszyć wykres względem osi częstotliwości. Dodatkowo możesz skorzystać z funkcji **Zoom in** [powiększ], **Zoom out** [zmniejsz] lub **Restore view** [przywróć pierwotny widok], które są dostępne w menu pojawiającym się po kliknięciu prawym klawiszem myszy.

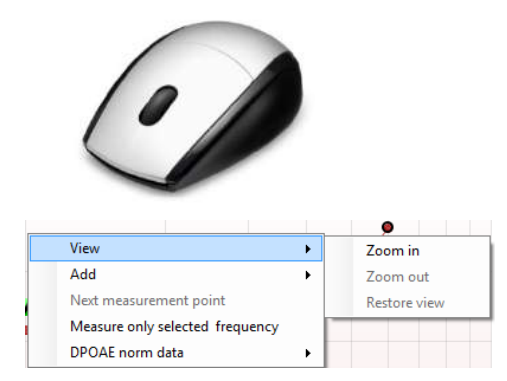

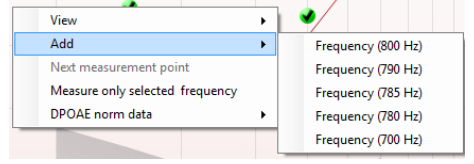

Możesz także skorzystać z funkcji **Add** [dodaj] i dodać częstotliwość po zakończeniu realizacji pierwotnego protokołu. Wybierz i kliknij prawym klawiszem myszy częstotliwość, którą chcesz dodać. Kliknij polecenie **Add** [dodaj], a następnie wybierz dostępną częstotliwość z listy. Po dodaniu przynajmniej jednej częstotliwości przycisk **Start** [rozpocznij] zamienia się w przycisk **Continue** [kontynuuj]. Kliknięcie go spowoduje dokonanie pomiaru przy wszystkich dodanych częstotliwościach bez ograniczenia czasowego. Gdy dokonano wystarczających pomiarów przy dodatkowych częstotliwościach, kliknij przycisk **Stop** [zatrzymaj].

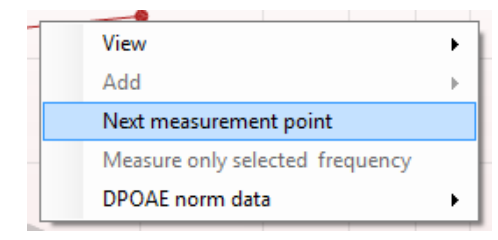

Polecenie **Next measurement point** [następny punkt pomiaru] przerywa automatyczne badanie i wymusza natychmiastowe przejście do badania przy następnej częstotliwości. Ta funkcja jest dostępna, gdy w protokole wybrano maksymalny punkt testowy.

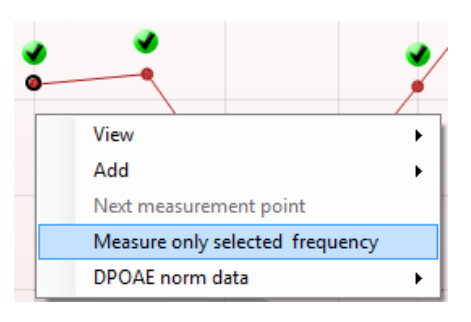

Kliknięcie polecenia **Measure only selected frequency** [dokonaj pomiaru tylko przy wybranej częstotliwości] powoduje powtórzenie badania wyłącznie dla wybranego punktu pomiaru. Wybierz punkt pomiaru, który ma zostać ponownie zmierzony, klikając na niego prawym klawiszem myszy. Czarny okrąg wokół punktu wskazuje, że został on wybrany. Po kliknięciu przycisku **Continue** [kontynuuj] (który pojawił się w miejsce przycisku **Start** [rozpocznij]) urządzenie przeprowadzi badanie dla wybranego punktu bez ograniczenia czasowego. Żeby zakończyć badanie, naciśnij przycisk **Stop** [zatrzymaj].

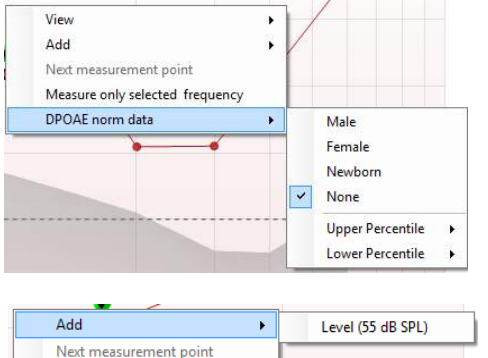

Funkcja **DPOAE norm data** [dane normatywne DPOAE] pozwala określić, które dane normatywne mają być wyświetlane na DP-Gramie.

Kliknięcie prawym klawiszem myszy na wykres DP-I/O zapewnia dostep do następujących opcji:

**Add** [dodaj] – dodaj częstotliwość po zakończeniu pierwotnego protokołu. Wybierz i kliknij prawym klawiszem myszy częstotliwość, którą chcesz dodać. Kliknij na polecenie **Add** [dodaj], a następnie wybierz dostępny poziom z listy. Po dodaniu przynajmniej jednej wartości przycisk **Start** [rozpocznij] zamienia się w przycisk **Continue** [kontynuuj]. Kliknięcie tego przycisku spowoduje dokonanie pomiaru przy wszystkich dodanych wartościach bez ograniczenia czasowego. Gdy dokonano wystarczających pomiarów przy dodatkowych częstotliwościach, kliknij przycisk **Stop** [zatrzymaj].

Measure only selected leve

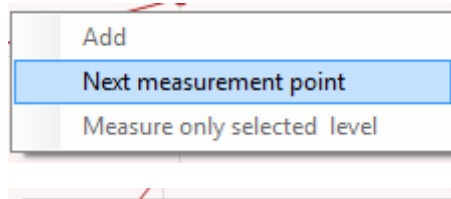

Add И Next measurement point Measure only selected level

Polecenie **Next measurement point** [następny punkt pomiaru] przerywa automatyczne badanie i wymusza natychmiastowe przejście do badania przy następnej intensywności. Ta funkcja jest dostępna, gdy w protokole wybrano maksymalny punkt testowy

. Kliknięcie polecenia **Measure only selected level** [dokonaj pomiaru tylko przy wybranym poziomie] powoduje powtórzenie badania wyłącznie dla wybranej wartości. Wybierz punkt pomiaru, który ma zostać ponownie zmierzony, klikając na niego prawym klawiszem myszy. Czarny okrąg wokół punktu wskazuje, że został on wybrany. Po kliknięciu przycisku **Continue** [kontynuuj] (który pojawił się w miejsce przycisku **Start** [rozpocznij]) urządzenie przeprowadzi badanie dla wybranego punktu bez ograniczenia czasowego. Żeby zakończyć badanie, naciśnij przycisk **Stop** [zatrzymaj].

Obok niektórych elementów znajdujących się w tabeli **Test summary** [podsumowanie badania] wyświetlane są **minimalne wartości wymagane badania** określone w protokole. Te **liczby, znajdujące się w nawiasie**, zmieniają się w **ptaszek**, gdy podczas badania osiągnięto daną wartość minimalną.

Tabela "Point summary" [podsumowanie punktu] zawiera częstotliwości testowe f2, poziom DP, hałas, SNR i niezawodność (w procentach). Ptaszek w kolumnie **Detected** [wykryto] oznacza, że dana częstotliwość spełnia kryteria określone w konfiguracji protokołu.

Wartości poziomu DP, hałasu i SNR są zaokrąglone i opierają się na danych pierwotnych. Dlatego też wyświetlana obliczona wartość SNR nie zawsze będzie równać się różnicy pomiędzy poziomem DP a hałasem.

Gdy poziom bodźca wykracza poza zakres tolerancji ustawiony w konfiguracji protokołu, na ekranie pojawia się **okno ostrzegające przekroczeniu zakresu tolerancji dla poziomu bodźca**.

**Wynik badania przesiewowego** to: PASS [pozytywny], REFER [skierowanie] lub INCOMPLETE [niekompletne] i jest on wyświetlany nad pomiarem natychmiast po pojawieniu się. Jeśli dla wybranego protokołu nie zaznaczono pola "Enabled Pass/Refer" [włącz wynik pozytywny/skierowanie], etykieta z wynikiem nie zostanie wyświetlona.

Statystyczne znacznie rezultatu pomiaru zależy od kombinacji następujących wartości ustawionych w protokole przez użytkownika: długość badania, poziom bodźca, SNR, min. poziom DP, tolerancja DP, niezawodność, liczba punktów wymaganych dla pozytywnego wyniku, obowiązkowe punkty wymagane dla pozytywnego wyniku.

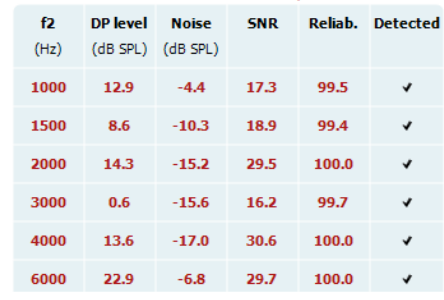

Point summary

#### Stimuli levels outside tolerance

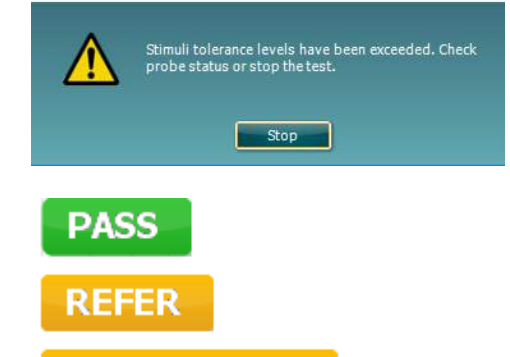

**INCOMPLETE** 

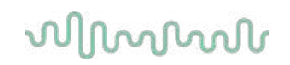

### <span id="page-34-0"></span>**4.5 Korzystanie z modułu TEOAE**

#### <span id="page-34-1"></span>**4.5.1 Przygotowanie do badania**

#### **Instrukcje dotyczące pacjenta**

Pacjent zajmuje miejsce na łóżku, wygodnym krześle lub w razie konieczności na stole do badania. W przypadku małych dzieci wygodniejszym rozwiązaniem jest posadzenie na kolanach rodzica lub pielęgniarki. Należy pokazać pacjentowi sondę, a następnie przekazać informację:

- O celu badania, jakim jest kontrola sprawności uszu
- O konieczności wsunięcia końcówki sondy do kanału usznego tak, aby uzyskać pełną szczelność
- O różnorakich tonach, które będzie można usłyszeć podczas badania
- Że nie oczekuje się od pacjenta żadnych działań
- Kasłanie, poruszanie się, rozmowa czy przełykanie zakłóci wyniki badania OAE

#### **Kontrola wzrokowa kanału usznego**

Za pomocą otoskopu należy sprawdzić zewnętrzną cześć kanału usznego pod kątem zalegania woskowiny. Usunąć jej nadmiar, aby zapobiec blokowaniu się otworu sondy, co miałoby wpływ na badanie. Może okazać się, że należy usunąć nadmiar owłosienia.

W przypadku wystąpienia przeciwwskazań, należy zlecić wykonanie badania kontrolnego przez otolaryngologa lub innego specjalistę medycznego.

Niezawodność sondy jest niezbędna do uzyskania wyników badań OAE. Każdego dnia przed rozpoczęciem badań pacjentów zaleca się kontrolę sondy pod kątem prawidłowego funkcjonowania.

#### **Przygotowanie sprzętu**

- 1. Włączyć urządzenie Lyra poprzez podłączenie przewodu USB do komputera.
- 2. Otworzyć bazę danych OtoAccess® lub bazę danych Noah i podać dane nowego pacjenta.
- 3. Dwukrotnie kliknąć na ikonę oprogramowania IA OAE Suite, aby uruchomić oprogramowanie. Kliknąć na zakładkę TE w module OAE.
- 4. Wybrać protokół wybranego badania z rozwijanego menu.
- 5. Wybrać badane ucho.

Przed wykonaniem badania OAE należy upewnić się, że końcówka sondy jest czysta i nie ma na niej woskowiny czy innych zanieczyszczeń.

#### **Otoczenie podczas wykonywania badania**

Badanie OAE należy wykonywać w cichym otoczeniu. Dźwięki występujące w tle wpływają na zapis OAE.

6. Wybrać rozmiar końcówki do ucha, mając na uwadze właściwe uszczelnienie kanału usznego. 7. Sprawdzić w oprogramowaniu status kontrolny sondy w celu weryfikacji szczelności.

Jeśli jako status sondy wskazano **Out of ear** [poza uchem], kolor jest czerwony. Kolor zielony oznacza **In ear** [w uchu]. Jeśli pojawi się status **Blocked** (Zablokowana)lub **Too Noisy** (Nadmierny szum), pasek jest pomarańczowy.

8. Wyniki badania reakcji TE; obecność OAE po prawej stronie, brak odpowiedzi OAE po lewej stronie.

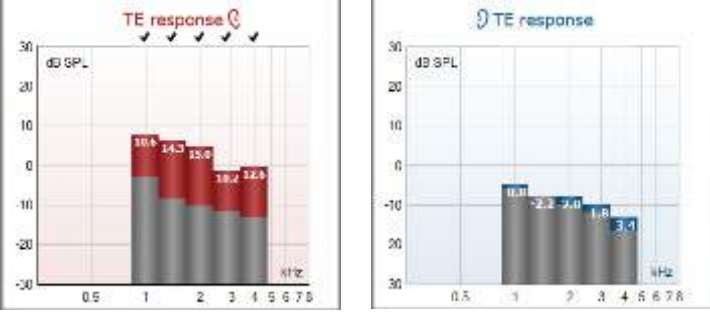

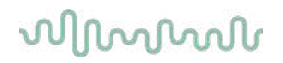

Oznaczenie i kolor odpowiedni dla danej **strony ucha** znajdują się na górze grafu.

**Zielone haczyki** wskazują paski TE, które spełniły kryteria DP określone w protokole, ja pokazano powyżej dla prawego ucha.

**Paski TE bez haczyków** nie spełniły kryteriów TE. Znajdują się poniżej szumu lub są całkowicie nieobecne.

**Szary obszar** przedstawia szumy w tle podczas badania TE.

### <span id="page-36-0"></span>**4.5.2 Wykaz elementów w module TEOAE**

W tym rozdziale znajduje się opis ekranu **TEOAE.**

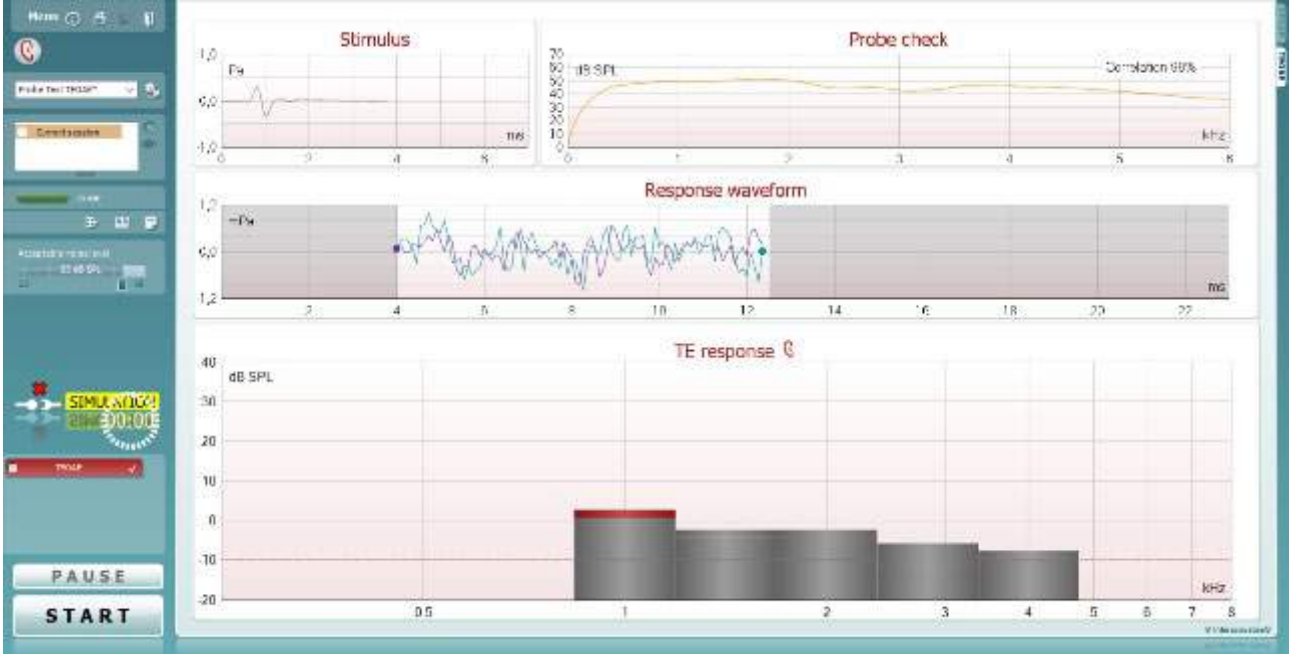

Menu

 $\odot$ 

PDF

圖

Przycisk **Menu** [menu] służy do otwierana menu, w którym dostępne są funkcje: Setup [konfiguracja], Print [drukuj], Edit [edycja] lub Help [pomoc] (więcej informacji na temat tych elementów można znaleźć w podręczniku z dodatkowymi informacjami).

Przycisk **Guidance** [pomoc] służy do otwierania instrukcji obsługi, która zawiera instrukcje przeprowadzania badań przy użyciu tego modułu. Zawartość tego okna można indywidualne dopasować w oknie "User guide setup" [konfiguracja instrukcji obsługi].

Przycisk **Print** [drukuj] służy do wydrukowania wyświetlanych rezultatów bezpośrednio na domyślnej drukarce. Jeśli do protokołu nie przypisano szablonu drukowania, program poprosi o wybranie go (więcej informacji na temat kreatora wydruku można znaleźć w podręczniku z dodatkowymi informacjami).

Jeśli w ustawieniach ogólnych wybrano stosowną opcję, pojawia się ikona **Print to PDF** [drukuj do PDF]. Umożliwia ona wydrukowanie danych bezpośrednio w pliku PDF, który jest zapisywany na komputerze. (Więcej informacji na ten temat można znaleźć w podręczniku zawierającym dodatkowe informacje).

Przycisk **Save & New Session** [zapisz i utwórz nową sesje] służy do zapisywania bieżącej sesji w bazie danych Noah 4 lub bazie danych OtoAccess® (lub do wspólnie użytkowanego pliku XML, jeśli program działa w trybie pracy niezależnej), po czym tworzona jest nowa sesja.

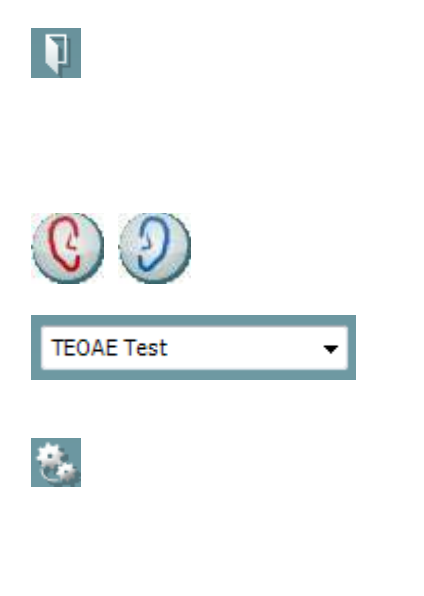

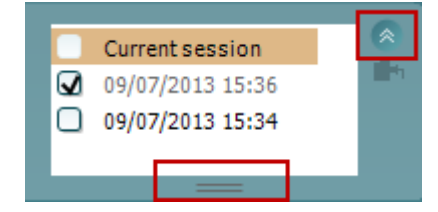

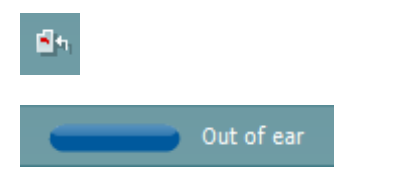

⊠

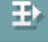

## whenhal

Przycisk **Save & Exit** [zapisz i zamknij] służy do zapisywania bieżącej sesji w bazie danych Noah 4 lub bazie danych OtoAccess® (lub do wspólnie użytkowanego pliku XML, jeśli program działa w trybie pracy niezależnej), po czym program OAE jest zamykany.

Przycisk **Toggle Ear** [zmień ucho] służy do zmiany ucha z prawego na lewe i odwrotnie.

Lista zdefiniowanych protokołów umożliwia wybranie protokołu badania dla bieżącej sesji (więcej informacji na temat protokołów można znaleźć w podręczniku z dodatkowymi informacjami).

Funkcja **Temporary setup** [konfiguracja tymczasowa] służy do wprowadzania tymczasowych zmian do wybranego protokołu. Zmiany będą ważne jedynie dla bieżącej sesji. Po dokonaniu zmian i powrocie do ekranu głównego nazwa protokołu będzie poprzedzona gwiazdką (\*).

**Lista dawniej zapisanych sesji** umożliwia wyświetlenie jednej z wcześniejszych sesji lub sesji bieżącej.

Pole **sesji zapisanej** można rozciągnąć, poprzez przeciągnięcie jego dolnej krawędzi w dół myszą, albo zminimalizować lub zmaksymalizować, poprzez kliknięcie na przycisk strzałki.

Sesja podświetlona na pomarańczowo to wybrana sesja wyświetlana na ekranie. Zaznacz pole obok daty sesji, aby **nałożyć zapisane sesje** na wykres.

Przycisk **Go to current session** [przejdź do bieżącej sesji] służy do otwierania bieżącej sesji.

O **stanie sondy** informuje kolorowy pasek, obok którego znajduje się opis słowny.

Jeśli stan sondy to **Out of ear** [poza uchem], o wybranym uchu informuje kolor (niebieski dla lewego i czerwony dla prawego). Jeśli stan sondy to **In ear** [w uchu], pasek jest zielony. Gdy stan to **Blocked** [zablokowana], **Leaking** [nieszczelna] lub **Too Noisy** [zbyt głośna], pasek jest pomarańczowy. Gdy stan to **No probe** [brak sondy], pasek jest szary.

**Wymuszony start** może zostać wykorzystany do wymuszenia pomiaru OAE, aby rozpocząć, kiedy status sondy nie wskazuje "in ear" (w uchu), np. podczas badania pacjentów z drenikiem wentylacyjnym. **Wymuszony start** może zostać aktywowany przez naciśnięcie na ikonę lub przez przedłużone naciskanie na przycisk **Start /Spacja / przycisk na pilocie na ramię** przez 3 sekundy.

Uwaga: podczas stosowania wymuszonego startu poziom bodźca opiera się na wartościach kalibracyjnych sondy w sprzęgaczu 711 a *nie* na głośności poszczególnego ucha.

Przycisk **Summary view** [widok podsumowania] służy do przełączania pomiędzy wyświetlaniem wykresu z wynikami pomiaru a wyświetlaniem wykresu z wynikami i tabelą podsumowującą

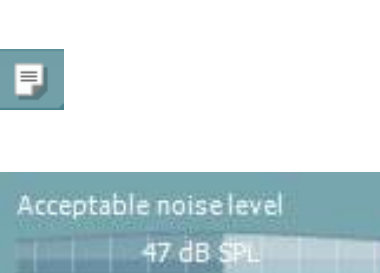

60

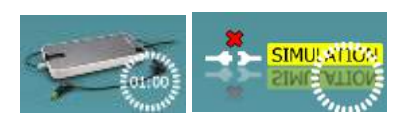

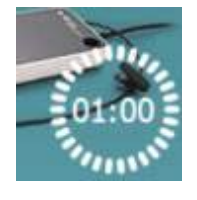

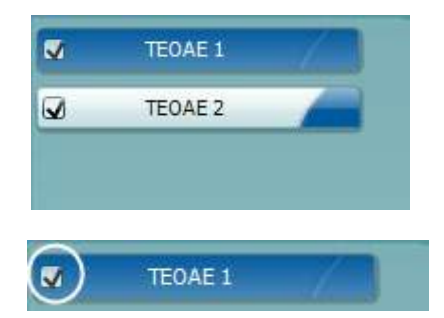

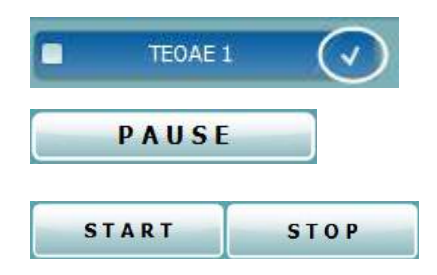

Przycisk **Monaural/Binaural view** [widok jednouszny/obuuszny] służy do przełączania widoku pomiędzy wynikami dla jednego ucha lub obu.

Przycisk **Report editor** [edycja raportu] służy do otwierania oddzielnego okna do dodawania i zapisywania notatek do bieżącej sesji.

Suwak **Acceptable noise level** [dopuszczalny poziom hałasu] służy do regulacji dopuszczalnego poziomu hałasu w zakresie od +30 do +60 dB SPL. Pomiary, w których poziom hałasu przekracza dopuszczalny limit, są uznawane za zbyt głośne i podlegają dyskwalifikacji.

Miernik VU wskazuje aktualny poziom hałasu i zaświeci się na pomarańczowo, gdy przekroczono ustaloną wartość.

Obrazek urządzenia pokazuje, czy urządzenie jest podłączone. Tryb symulacji wyświetla się przy pracy oprogramowania bez podłączonego urządzenia.

Przed rozpoczęciem badania **zegarek** wskazuje, po jakim czasie badanie TEOAE zostanie automatycznie zakończone. Podczas badania odlicza on czas do zera. Żeby wyłączyć odliczanie, wystarczy w trakcie badania kliknąć zegarek. To spowoduje, że będzie on liczył czas od rozpoczęcia badania. W takiej sytuacji będzie ono przeprowadzane, aż do recznego zatrzymania.

Gdy pomiar jest odrzucany, pomiar czasu zostanie wstrzymany. **Dyskwalifikacja zakłóceń** zależy od wartości ustawienia **Acceptable Noise Level** [poziom dopuszczalnego hałasu] i **Level tolerance** [tolerancja poziomu] w protokole.

Protokół zawiera spis wszystkich badań, które są częścią wybranego protokołu. Badanie wyświetlone w części wyświetlacza dotyczącej badania jest podświetlone na niebiesko lub czerwono, w zależności od wybranego ucha.

Znacznik w polu obok nazwy oznacza, że badanie zostanie przeprowadzone po naciśnięciu przycisku **START** [rozpocznij]. Badania z danego protokołu, które zostały przeprowadzone, zostaną automatycznie odznaczone. Odznacz pola obok badań, których nie chcesz przeprowadzać w ramach wybranego protokołu, przed naciśnięciem przycisku **START** [rozpocznij].

Biały znacznik wskazuje, że dane (a przynajmniej ich część) z tego badania są przechowywane w pamięci urządzenia.

Przycisk **Pause** [pauza] jest uaktywniany po rozpoczęciu badania. Umożliwia on wstrzymanie badania.

Przyciski **START** [rozpocznij] i **STOP** [zakończ] służą do rozpoczynania i kończenia sesji.

30

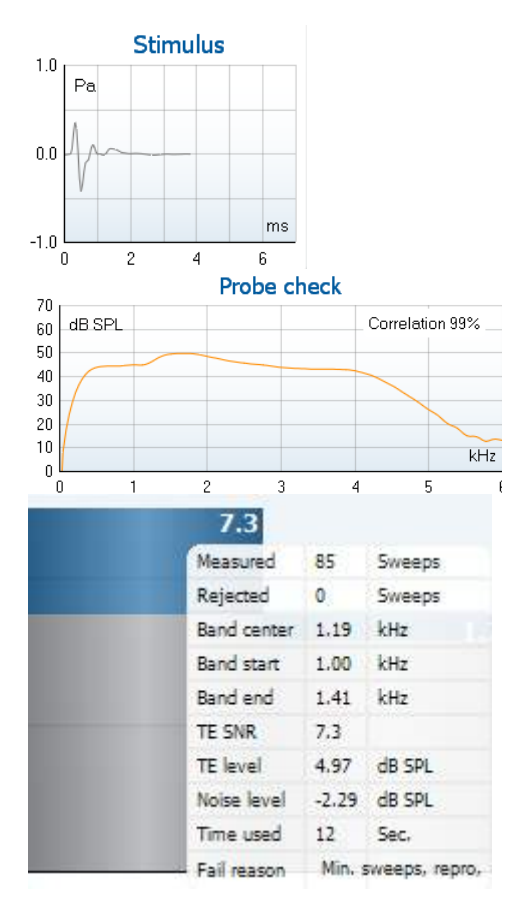

Na **wykresie bodźca** widoczny jest prezentowany w uchu trzask jako funkcja wielkości (Pa) w czasie (ms). Przy użyciu rolki w myszce możesz powiększyć lub zmniejszyć wykres względem osi wielkości (y).

**Wykres kontroli sondy** w sposób graficzny przedstawia dopasowanie sondy w uchu pacjenta przed badaniem, w trakcie badania i po badaniu.

Po wykonaniu badania wyświetli się wartość korelacji, wskazując, w jaki sposób sonda pozostała w uchu podczas badania.

Wartość **SNR (Signal-to-noise ratio)** [stosunek sygnału do szumu] jest obliczana w dB i wyświetlana dla każdego zakresu częstotliwości uwzględnionych w badaniu.

Najechanie kursorem myszki na zakres częstotliwości spowoduje wyświetlenie informacji na temat trwającego lub zakończonego pomiaru.

Po najechaniu kursorem na wybrany wykres, a następnie skorzystaniu z rolki w myszce**,** wybrana część dowolnego wykresu powiększa lub zmniejsza się.

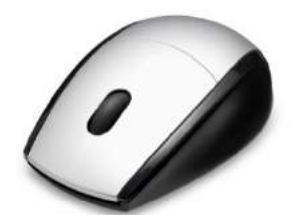

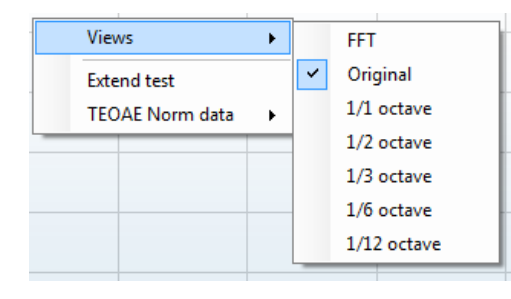

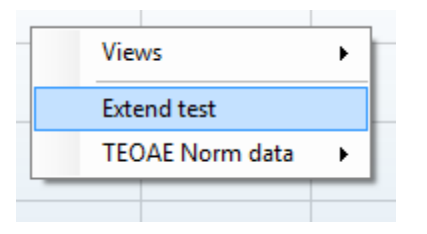

Można zmienić wygląd wykresu reakcji TE, klikając na niego prawym klawiszem myszy. Rozwijane menu, które się wtedy pojawia, zawiera następujące opcje:

**Views [**widok**] –** służy do przełączania pomiędzy **widokiem "Original" [oryginalny], FFT a 1/1, 1/2, 1/3, 1/6 i 1/12** oktawy.

**Extend test** [przedłuż badanie] – służy do kontynuowania badania po automatycznym lub ręcznym zakończeniu pomiaru. Licznik wyzeruje się i rozpocznie pomiar czasu bez ograniczenia czasowego. Żeby zakończyć badanie, naciśnij przycisk **Stop** [zatrzymaj]. Funkcja przedłużenia badania jest dostępna, gdy protokół nie został zrealizowany z wynikiem PASS [pozytywny] / REFER [skierowanie].

**Norm data** [dane normatywne] – służy do wybierania, które dane normatywne TE mają być wyświetlane na wykresie reakcji TE.

## WIRMMON

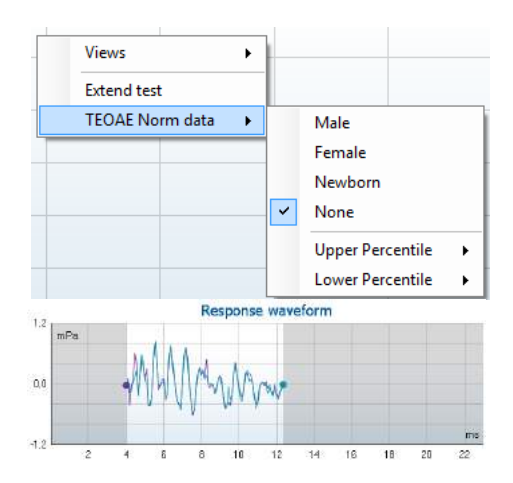

Wyświetlane są następujące zakresy danych: **response waveform** [kształt fali odpowiedzi], **recording window** [okno rejestracji] i **response reproducibility** [odtwarzalność odpowiedzi].

Strzałki wskazują początek i koniec **okna rejestracji**. Obszar poza oknem rejestracji jest zaznaczony na szaro. Początek i koniec **okna rejestracji** można zmienić przed rozpoczęciem badania poprzez przesunięcie strzałek na wykresie przy użyciu myszki.

**Zakres okna odtwarzalności kształtu fali** jest oznaczony **czarną linią** na osi X. Tylko fale mieszczące się w tym zakresie są brane pod uwagę podczas obliczania procentu odtwarzalności kształtu fali.

Kliknięcie na kółka w kolorze morskim i fioletowym na końcu każdego wykresu i przesunięcie myszy umożliwia rozdzielenie krzywych w ramach wykresu.

Kliknięcie prawym klawiszem myszy na **wykres kształtu fali reakcji** pozwala zmienić wyświetlane dane.

Domyślna opcja to **View buffers A & B** [wyświetl bufory A i B], która wyświetla nałożone na siebie uśrednione kształty fali OAE. Opcja **View noise** [wyświetl hałas] wyświetla hałas w kształcie fali (hałas = Bufor A – Bufor B). Opcja **View average** [wyświetl średnią] pozwala wyświetlać średnią kształtów fali A i B.

Obok niektórych elementów znajdujących się w tabeli **Test summary** [podsumowanie badania] wyświetlane są minimalne wartości wymagane badania określone w protokole. Te liczby, znajdujące się w nawiasie, zmieniają się w znacznik, gdy podczas badania osiągnięto daną wartość minimalną.

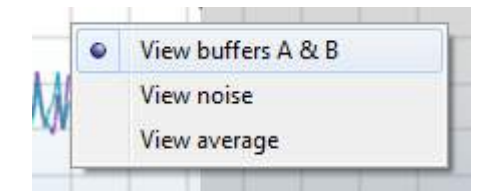

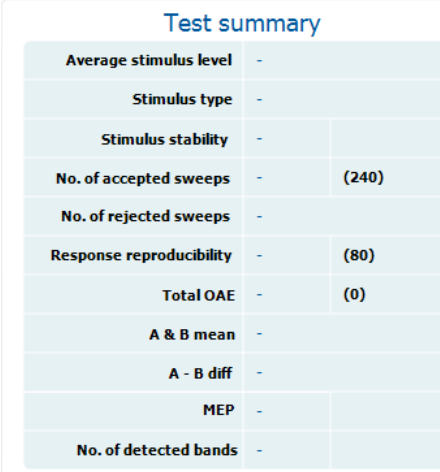

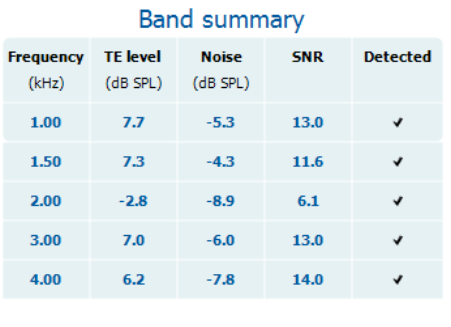

**PASS** 

**REFER** 

**INCOMPLETE** 

W tabeli **Band Summary** [podsumowanie zakresu] wyświetlane są częstotliwości testowe, TE, poziom, hałas i SNR. Znacznik w kolumnie **Detected** [wykryto] oznacza, że dana częstotliwość spełnia kryteria określone w konfiguracji protokołu.

Wartości poziomu TE, hałasu i SNR są zaokrąglone i opierają się na danych pierwotnych. Dlatego też wyświetlana obliczona wartość SNR nie zawsze będzie równać się różnicy pomiędzy poziomem TE a hałasem.

**Wynik badania przesiewowego** to: PASS [pozytywny], REFER [skierowanie] lub INCOMPLETE [niekompletne] i jest on wyświetlany nad pomiarem natychmiast po pojawieniu się wyniku. Jeśli dla wybranego protokołu nie zaznaczono pola "Enabled Pass/Refer" [włącz wynik pozytywny/skierowanie], etykieta z wynikiem nie zostanie wyświetlona.

Statystyczne znaczenie rezultatu pomiaru zależy od kombinacji następujących wartości ustawionych w protokole przez użytkownika: długość badania, poziom bodźca, SNR, okno nagrywania, min. całkowite OAE, min. odtwarzalność, min. poziom TE, liczba zakresów wymaganych do uzyskania pozytywnego wyniku, obowiązkowe zakresy wymagane do uzyskania pozytywnego wyniku.

### <span id="page-42-0"></span>**4.6 Korzystanie z kreatora wydruku**

W kreatorze wydruku możesz utworzyć własne szablony wydruku, które można przypisać konkretnym protokołom, umożliwiając szybki wydruk danych. Kreatora wydruku można otworzyć na dwa sposoby.

- a. Jeśli chcesz utworzyć szablon do użytku ogólnego lub wybrać istniejący szablon: Przejdź do: **Menu | Print | Print wizard…** [menu | drukuj | kreator drukowania...] w dowolnej zakładce programu IA OAE Suite (DPOAE, TEOAE).
- b. Jeśli chcesz utworzyć szablon lub przypisać protokołowi istniejący szablon: Przejdź do zakładki modułu (DPOAE, TEOAE), w którym znajduje się dany protokół i otwórz **Menu | Setup | Protocol setup** [menu | konfiguracja | konfiguracja protokołu]. Wybierz protokół z listy rozwijanej i kliknij przycisk **Print Wizard** [kreator wydruku] znajdujący się w dolnej części okna.

To spowoduje otwarcie okna **Print Wizard** [kreator wydruku], w którym dostępne są następujące informacje i funkcje:

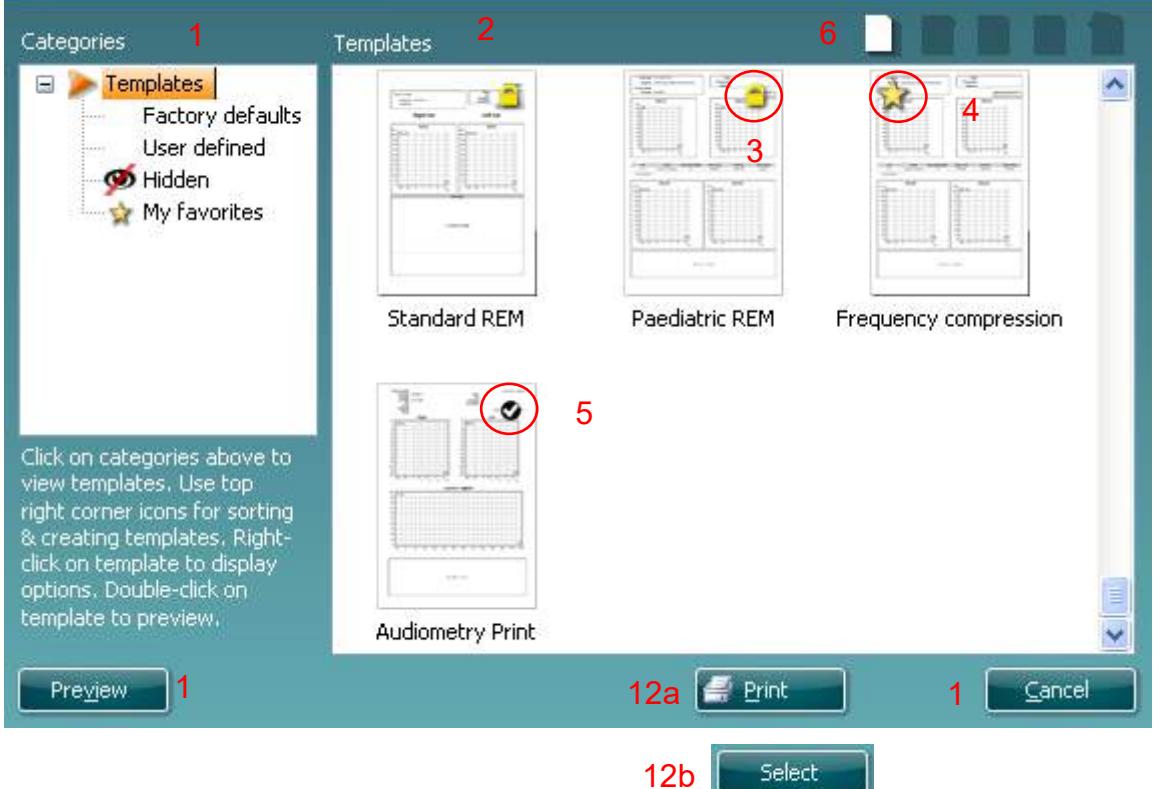

- 1. W oknie **Categories** [kategorie] możesz wybrać następujące opcje:
	- **Templates** [szablony], żeby wyświetlić wszystkie dostepne szablony;
	- **Factory defaults** [fabrycznie dostępne], żeby wyświetlić szablony standardowe;
	- **User defined** [użytkownika], żeby wyświetlić tylko szablony utworzone przez użytkownika;
	- **Hidden** [ukryte], żeby wyświetlić ukryte szablony;
	- **My favorites** [ulubione], żeby wyświetlić tylko te szablony, które są oznaczone jako ulubione.
- 2. Dostępne szablony z wybranej kategorii są wyświetlane w obszarze zatytułowanym **Templates** [szablony].
- 3. Fabrycznie wgrane szablony są oznaczone symbolem kłódki. Dzięki nim zawsze masz do swojej dyspozycji standardowe szablony i nie musisz tworzyć własnych. Nie można ich jednak edytować zgodnie ze swoimi preferencjami zanim nie zapisze się ich pod nową nazwą. Szablony użytkownika można zablokować jako tylko do odczytu (oznaczone symbolem kłódki) poprzez kliknięcie na dany szablon prawym klawiszem myszy i wybranie z menu rozwijanego opcji **Read-only** [tylko do odczytu]. Żeby usunąć status tylko do odczytu danego szablonu użytkownika, należy powtórzyć powyższe czynności.

- 4. Szablony dodane do kategorii **My favorites** [ulubione] są oznaczone gwiazdką. Dodanie szablonów do ulubionych pozwala szybko wyświetlić te, które są najczęściej wykorzystywane.
- 5. Szablon przypisany do wybranego protokołu w momencie otwierania kreatora wydruku za pośrednictwem okna **DPOAE** lub **TEOAE** jest oznaczony ptaszkiem.
- 6. Aby utworzyć nowy pusty szablon, kliknij przycisk **New Template** [nowy szablon].
- 7. Wybierz jeden z istniejących szablonów i kliknij przycisk **Edit Template** [edytuj szablon], żeby go zmodyfikować.
- 8. Wybierz jeden z istniejących szablonów i kliknij przycisk **Delete Template** [usuń szablon], żeby go usunąć. Na ekranie pojawi się prośba o potwierdzenie chęci usunięcia szablonu.
- 9. Wybierz jeden z istniejących szablonów i kliknij przycisk **Hide Template** [ukryj szablon], żeby go ukryć. Po skorzystaniu z tej opcji szablon będzie widoczny tylko po wybraniu kategorii **Hidden** [ukryte] w obszarze **Categories** [kategorie]. Żeby ponownie odkryć szablon, wybierz kategorię **Hidden** [ukryte] w polu **Categories** [kategorie], kliknij prawym klawiszem myszy na wybrany szablon i wybierz opcję **View** [widok] / **Show** [pokazuj].
- 10. Wybierz jeden z istniejących szablonów i kliknij przycisk **My favorites** [ulubione], żeby dodać go do ulubionych. Teraz szablon ten można szybko znaleźć po wybraniu pozycji **My Favorites** [ulubione] w polu **Categories** [kategorie]. Żeby usunąć szablon z ulubionych (oznaczony gwiazdką), wybierz go, a następnie kliknij przycisk **My Favorites** [ulubione].
- 11. Wybierz jeden z szablonów i kliknij przycisk **Preview** [podgląd], żeby wyświetlić na ekranie podgląd wydruku.
- 12. Po otwarciu kreatora wydruku będziesz mieć do dyspozycji przyciski:
	- a. **Print** [drukuj] spowoduje wykorzystanie wybranego szablonu do wydrukowania danych;
	- b. **Select** [wybierz] do przypisania wybranego szablonu do protokołu, z poziomu którego otwarty został kreator.
- 13. Żeby zamknąć kreatora bez wybierania ani modyfikowana szablonu, kliknij przycisk **Cancel** [anuluj].

Kliknięcie prawym klawiszem myszki na konkretny szablon powoduje otwarcie menu rozwijanego, za pośrednictwem którego można w inny sposób wykonać powyższe czynności:

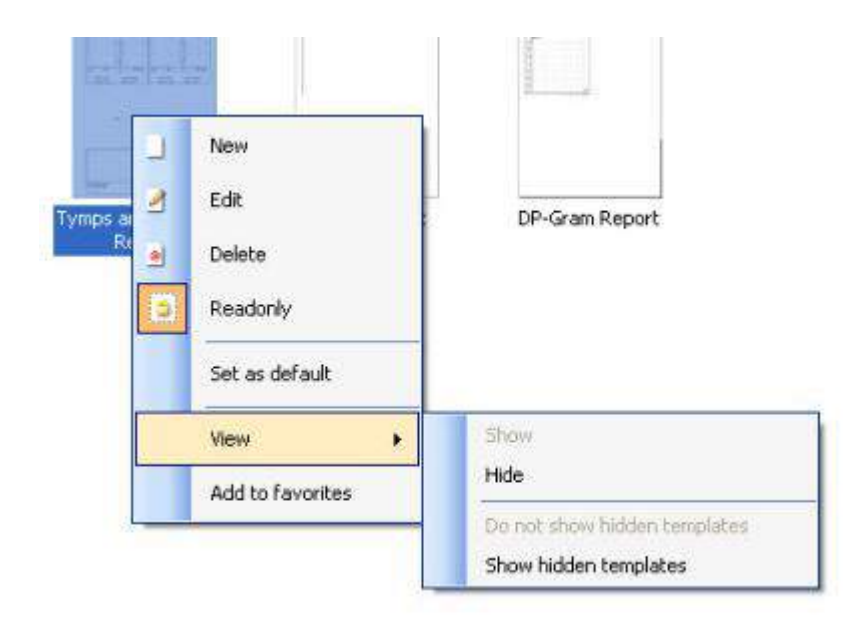

Bardziej szczegółowe informacje na temat kreatora wydruku można znaleźć w podręczniku z dodatkowymi informacjami urządzenia Lyra.

## <span id="page-44-0"></span>5 Konserwacja

### <span id="page-44-1"></span>**5.1 Ogó**l**ne procedury konserwacyjne**

Bezawaryjna praca i bezpieczeństwo użytkowania urządzenia zależą od przestrzegania następujących wskazań dotyczących opieki i konserwacji:

- 1. Zaleca się przeprowadzenie co najmniej jednego generalnego przeglądu urządzenia rocznie, aby zapewnić odpowiednie działanie elementów akustycznych, elektrycznych i mechanicznych. Przegląd ten powinien zostać zrealizowany przez autoryzowany warsztat mogący zagwarantować odpowiednią fachowość działań serwisowych i napraw.
- 2. Należy sprawdzać, czy izolacja przewodu zasilającego i wtyku nie noszą oznak uszkodzenia, a przewód nie jest obciążony lub przytrzaśnięty, co mogłoby prowadzić do jego uszkodzenia.
- 3. Dla zapewnienia wiarygodności odczytów zaleca się, aby osoba obsługująca urządzenie dość często (np. raz dziennie) wykonała pomiary u osoby, której parametry są znane. Pomiary te osoba obsługująca urządzenie może wykonywać na sobie.
- 4. Jeśli powierzchnia urządzenia lub jego elementów jest zanieczyszczona, można ją wyczyścić za pomocą miękkiej ściereczki zwilżonej łagodnym roztworem wody z detergentem lub podobnym środkiem. Na czas czyszczenia należy zawsze odłączyć przewód zasilający. Należy uważać, aby żaden płyn nie dostał się do wnętrza urządzenia ani akcesoriów.
- 5. Po zakończeniu badania danego pacjenta należy sprawdzić, czy żadne elementy mające styczność z pacjentem nie uległy zanieczyszczeniu. Należy przestrzegać ogólnych zasad higieny, aby zapobiegać przenoszeniu chorób z jednego pacjenta na innych. Do rutynowego czyszczenia urządzenia można używać wody, lecz silne zabrudzenia należy usuwać środkiem dezynfekującym. Nie wolno stosować rozpuszczalników organicznych ani olejków zapachowych.

### <span id="page-44-2"></span>**5.2 Czyszczenie produktów firmy Interacoustics**

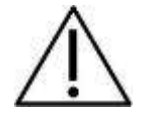

- Przed czyszczeniem należy zawsze wyłaczać urządzenie i odłaczać je od zasilania
- Do czyszczenia dostępnych powierzchni należy używać miękkiej ściereczki lekko zwilżonej roztworem czyszczącym
- Nie wolno dopuścić, aby płyn wszedł w kontakt z częściami metalowymi wewnątrz słuchawek
- Nie należy stosować autoklawu, sterylizować ani zanurzać urządzenia, ani jego akcesoriów w żadnych płynach
- Nie należy używać twardych ani ostrych przedmiotów do czyszczenia jakiejkolwiek części urządzenia ani akcesoriów
- Jeśli jakieś elementy miały kontakt z płynami, nie czekaj aż wyschną, ale natychmiast je wyczyść
- Gumowe lub piankowe końcówki douszne są jednorazowego użytku
- Nie wolno dopuścić do kontaktu alkoholu izopropylowego z jakimikolwiek rurkami silikonowymi ani gumowymi elementami

#### **Zalecane środki czyszczące i dezynfekujące:**

- Ciepła woda z łagodnym, nieżrącym środkiem czyszczącym (mydłem)
- 70% alkohol izopropylowy tylko na twarde powierzchnie obudowy

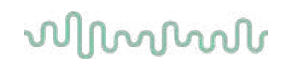

### **5.3 Czyszczenie końcówki sondy**

<span id="page-45-0"></span>Żeby zapewnić prawidłowość wyników pomiarów impedancji, sonda i wszystkie jej elementy muszą być zawsze czyste. Dlatego też należy stosować się do poniższych ilustrowanych instrukcji dotyczących usuwania np. woskowiny z niewielkich kanałów akustycznych i ciśnieniowych końcówki sondy.

### **OAE Sonda**

1. Odkręć nakrętkę sondy.

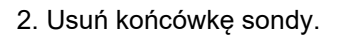

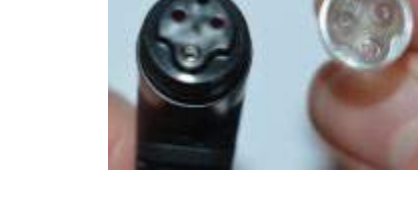

3. Aby uzyskać dostęp do większych kanalików i je wyczyścić, należy usunąć z końcówki sondy uszczelkę. Można to zrobić przy pomocy cienkiej igły. Po czyszczeniu ponownie wcisnąć uszczelkę na miejsce.

4. Wprowadź sztywny koniec nitki czyszczącej do jednego z kanalików.

5. Przeciągnij całkowicie nitkę czyszczącą przez kanalik końcówki sondy. Oczyść każdy z kanalików, według potrzeb. Po użyciu nitkę należy wyrzucić.

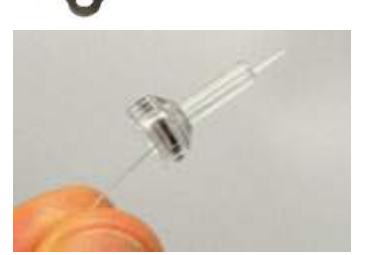

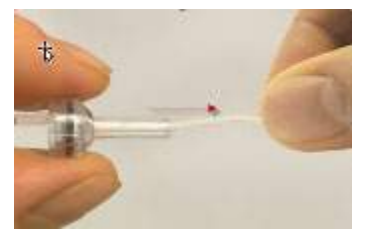

#### 6. Złóż sondę z powrotem.

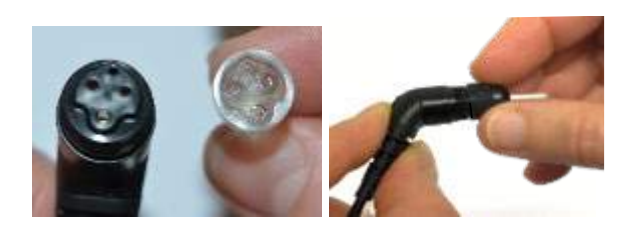

#### **Uwaga:**

Nie używać urządzenia czyszczącego do oczyszczenia podstawy sondy. Grozi to zniszczeniem filtrów.

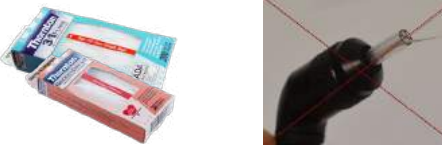

### <span id="page-46-0"></span>**5.4 Uwagi dotyczące napraw**

Firma Interacoustics jest odpowiedzialna za ważność oznaczenia CE, bezpieczeństwo, niezawodność i poprawność działania urządzenia jedynie wtedy, gdy:

- 1. Montaż, rozbudowa, regulacje, modyfikacje lub naprawy są wykonywane przez osoby upoważnione;
- 2. Przeprowadzane są coroczne przeglądy w autoryzowanym serwisie firmy Interacoustics A/S;
- 3. Instalacja elektryczna w pomieszczeniu, w którym użytkowane jest urządzenie, spełnia odnośne wymagania;
- 4. Urządzenie jest obsługiwane przez upoważniony personel, zgodnie z dokumentacją dostarczoną przez firmę Interacoustics.

W przypadku dowolnego problemu klient (przedstawiciel) powinien sporządzić RAPORT ZWROTU. Raport taki należy także sporządzić za każdym razem, kiedy urządzenie jest odsyłane do firmy Interacoustics. Dotyczy to oczywiście także nieprawdopodobnego najgorszego przypadku – śmierci lub poważnych obrażeń doznanych przez pacjenta lub użytkownika.

### <span id="page-46-1"></span>**5.5 Gwarancja**

Firma INTERACOUSTICS gwarantuje, że:

- urządzenie Lyra pozostanie wolny od wad materiałowych i konstrukcyjnych w warunkach normalnego użytkowania przez okres 24 miesięcy od daty dostawy przez firmę Interacoustics do pierwszego nabywcy
- akcesoria pozostaną wolne od wad materiałowych i konstrukcyjnych w warunkach normalnego użytkowania przez okres dziewięćdziesięciu (90) dni od daty dostawy przez firmę Interacoustics do pierwszego nabywcy

Jeśli jakikolwiek produkt będzie wymagał naprawy podczas obowiązywania gwarancji, nabywca powinien zgłosić się bezpośrednio do centrum serwisowego firmy Interacoustics w celu określenia odpowiednich działań naprawczych. Naprawa lub wymiana odbędzie się na koszt firmy Interacoustics, zgodnie z warunkami gwarancji. Produkt wymagający naprawy powinien zostać zwrócony jak najszybciej, w odpowiednim opakowaniu i z opłaconymi kosztami wysyłki. Za utracenie lub uszkodzenie urządzenia podczas jego przesyłki zwrotnej do firmy Interacoustics odpowiedzialność ponosi kupujący.

Firma Interacoustics nie ponosi odpowiedzialności za jakiekolwiek szkody uboczne, pośrednie lub wtórne poniesione w związku z zakupem lub użytkowaniem jakiegokolwiek produktu firmy Interacoustics.

Powyższe postanowienia dotyczą wyłącznie pierwszego nabywcy. Gwarancja nie ma zastosowania w odniesieniu do kolejnych właścicieli produktu. Firma Interacoustics nie ponosi również odpowiedzialności za jakiekolwiek straty powstałe w wyniku zakupu lub użytkowania produktu firmy Interacoustics, który był:

- naprawiany przez osobe, która nie jest autoryzowanym serwisantem firmy Interacoustics
- modyfikowany w sposób, który według firmy Interacoustics wpływa na jego stabilność i niezawodność działania
- nieprawidłowo użytkowany, zaniedbywany lub który uległ wypadkowi, lub w którym zmieniono, zatarto lub usunieto numer serviny albo partii; oraz
- nieprawidłowo konserwowany lub użytkowany w sposób niezgodny z instrukcją obsługi, dostarczoną przez firmę Interacoustics

Niniejsza gwarancja zastępuje wszystkie inne gwarancje, wyrażone lub domniemane, oraz wszystkie pozostałe obowiązki lub zobowiązania firmy Interacoustics. Ponadto firma Interacoustics nie upoważnia, bezpośrednio lub pośrednio, żadnego przedstawiciela ani innej osoby do przyjmowania w imieniu firmy Interacoustics jakichkolwiek zobowiązań związanych ze sprzedażą produktów firmy Interacoustics.

FIRMA INTERACOUSTICS WYKLUCZA WSZYSTKIE INNE GWARANCJE, WYRAŻONE LUB DOMNIEMANE, ŁĄCZNIE Z GWARANCJĄ ZGODNOŚCI Z PRZEZNACZENIEM LUB PRZYDATNOŚCI DO OKREŚLONEGO CELU, LUB ZASTOSOWANIA.

## <span id="page-48-0"></span>6 Ogólne dane techniczne

## <span id="page-48-2"></span><span id="page-48-1"></span>**6.1 Urządzenie Lyra – Dane techniczne**

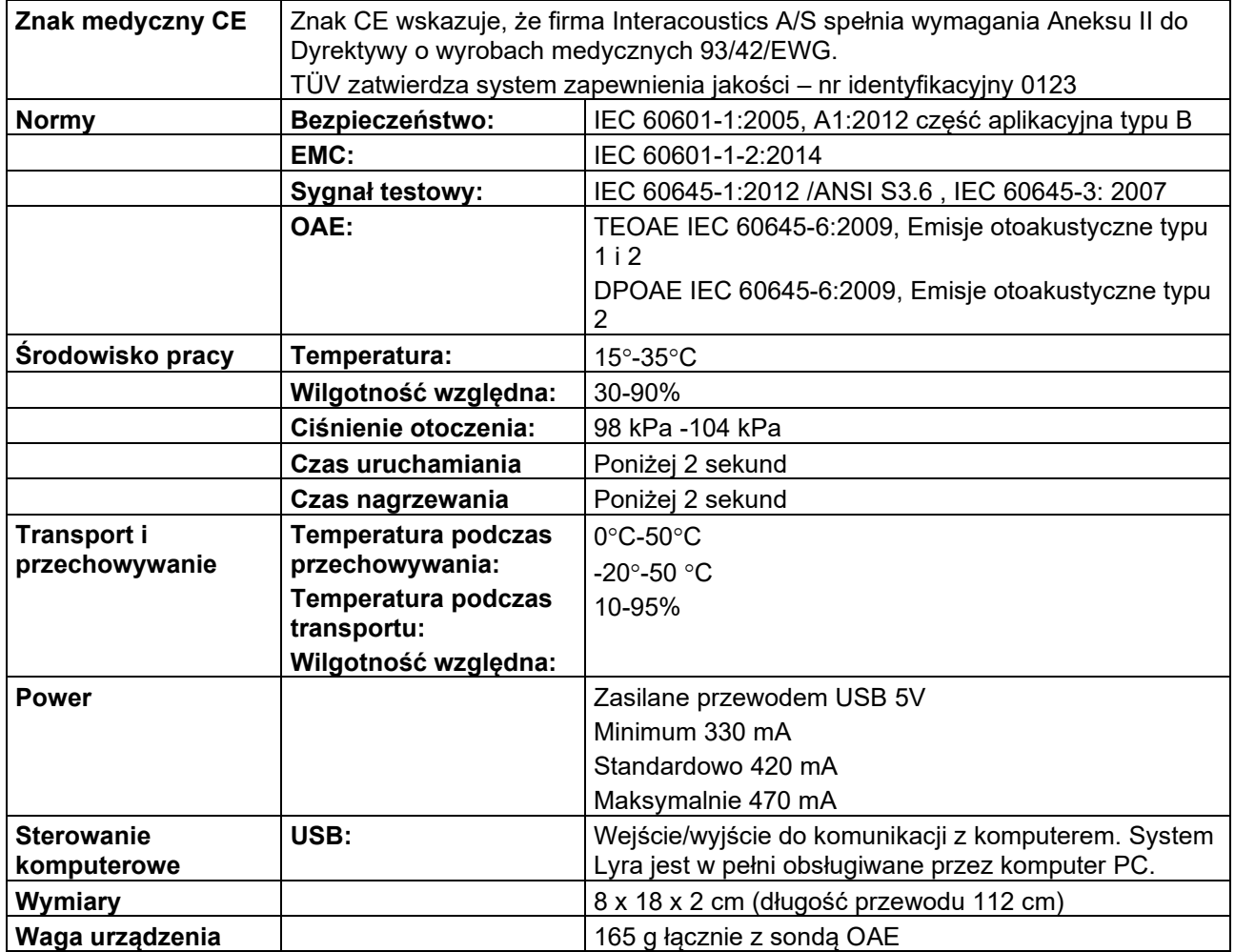

## whomove

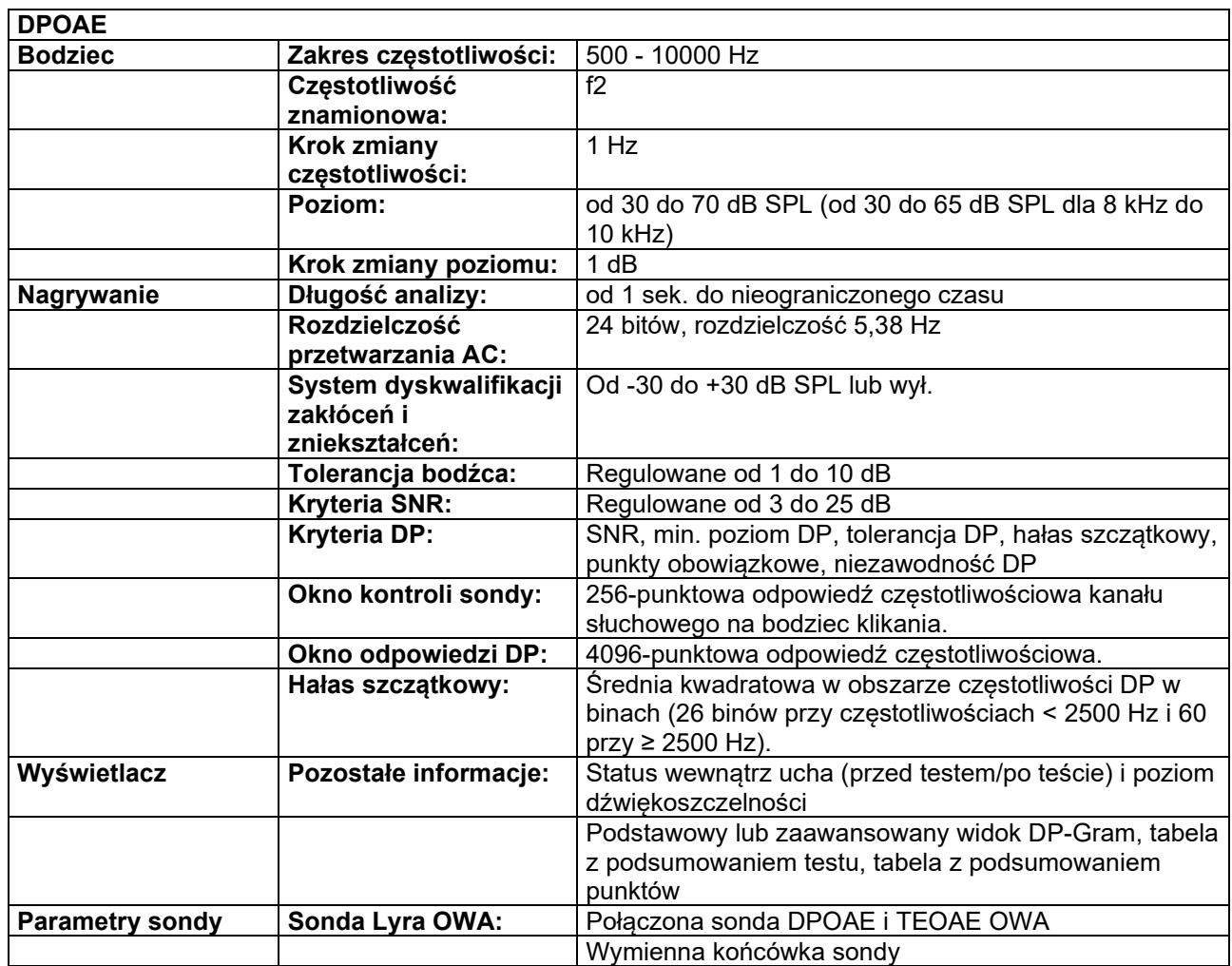

Moduł DPOAE wykorzystuje lepszą metodę kontroli poziomu bodźców, które w dokładniejszy sposób przedstawiają określone natężenie w pełnym zakresie kanałów słuchowych dla każdej grupy wiekowej od niemowląt do dorosłych. Norma IEC 60645-6 ma obecnie zastosowanie wyłącznie do uszu dorosłych. Dlatego, aby w lepszy sposób sprostać wymaganiom rynku w postaci produktu z dokładniejszymi poziomami bodźców dla wielu zakresów wartości kanału słuchowego (szczególnie dla niemowląt), zdecydowaliśmy się na korzystanie z bardziej złożonej procedury kalibracji dla DPOAE, która jest poza zakresem IEC 60645-6 dla niektórych protokołów.

Ta usprawniona metoda kontroli bodźców jest możliwa po zaznaczeniu pola wyboru "Użyj kompensacji mikrofonu". Aby skorzystać z metody kalibracji IEC60645-6 odznacz pole wyboru "Użyj kompensacji mikrofonu" w zakładce "Zaawansowane" w konfiguracji protokołu.

## willmond

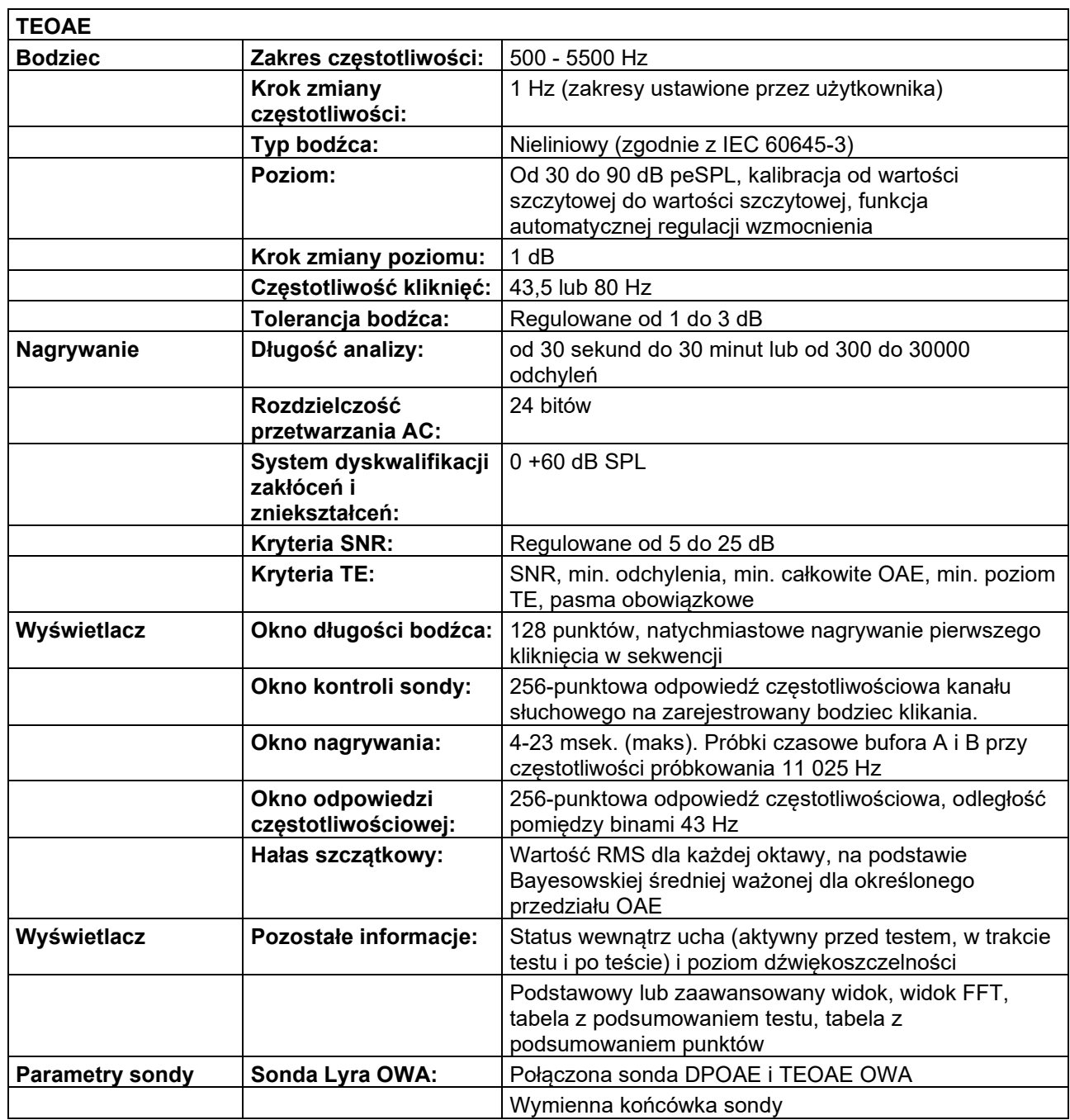

## whenhand

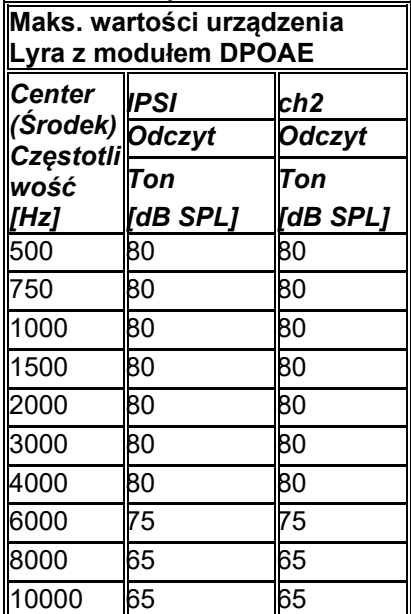

### **Tabela 1: Częstotliwości i zakresy intensywności dla systemu DPOAE**

#### **Maksymalny poziom TEOAE urządzenia Lyra**

Maksymalna głośność kliknięcia w module TEOAE: 90 dB peSPL.

### **Specyfikacja złącz wejścia/wyjścia**

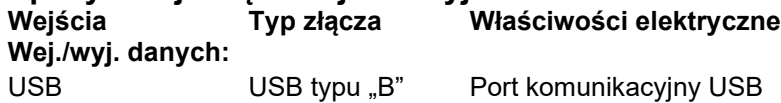

### <span id="page-51-0"></span>**6.2 Właściwości kalibracji**

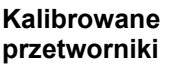

System sondy: Nadajnik i odbiornik częstotliwości sondy są wbudowane w system sondy **Dokładność** Ogólne: Urządzenie w dużej części wykonano i skalibrowano tak, aby mieściło się w tolerancjach wymaganych w stosownych normach lub w bardziej rygorystycznych: Poziomy DPOAE:  $\pm 1,5$  dB dla zakresu 1000 do 4000 Hz oraz  $\pm 3$  dB dla wartości poza zakresem Poziomy TEOAE: ±2 dB dla kliknięcia ±2 dB dla wszystkich typów bodźców

#### **Typy sprzęgaczy używanych do kalibracji DPOAE:**

Bodźce L1 i L2 sondy są kalibrowane w SPL przy użyciu symulatora ucha wykonanego zgodnie z IEC 60318-4.

#### **TEOAE:**

Bodźce sondy są kalibrowane w SPL przy użyciu symulatora ucha wykonanego zgodnie z IEC 60318-4.

### **Ogólne uwagi dotyczące specyfikacji**

Firma Interacoustics nieustannie ulepsza swoje produkty i ich działanie. Z tego względu, parametry techniczne mogą ulegać zmianom bez uprzedniego ostrzeżenia.

Działanie i parametry techniczne urządzenia mogą podlegać gwarancji jedynie pod warunkiem przeprowadzania konserwacji technicznej, co najmniej raz w roku. Przegląd ten należy wykonać w autoryzowanym warsztacie firmy Interacoustics.

Autoryzowane firmy serwisujące mają do dyspozycji schematy i instrukcje serwisowe firmy Interacoustics.

Enquiries about representatives and products may be sent to:

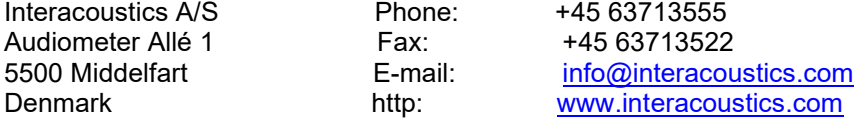

### <span id="page-53-0"></span>**6.3 Kompatybilność elektromagnetyczna (EMC)**

- Urządzenie jest przystosowane do pracy w środowiskach szpitalnych za wyjątkiem aktywnego wyposażenia do elektrochirurgii wysokiej częstotliwości oraz sal ekranowanych RF do obrazowania za pomocą rezonansu magnetycznego, w których są bardzo wysokie natężenia zakłóceń elektromagnetycznych.
- Urządzenia nie należy stosować w pobliżu lub na innych urządzeniach, ponieważ może to powodować jego nieprawidłowe funkcjonowanie. Jeśli konieczne jest korzystanie z tego urządzenia w takich warunkach, niniejsze urządzenie i pozostałe należy kontrolować pod kątem prawidłowego funkcjonowania.
- Korzystanie z akcesoriów, przetworników i kabli innych niż określone lub dostarczone przez producenta sprzętu może spowodować wzrost emisji elektromagnetycznych lub ograniczenie odporności elektromagnetycznej sprzętu i w konsekwencji nieprawidłowe działanie. Lista akcesoriów, przetworników i kabli znajduje się w dodatku EMC niniejszej instrukcji.
- Przenośny sprzęt do komunikacji radiowej (włącznie z elementami peryferyjnymi, na przykład kablami antenowymi i zewnętrznymi antenami) nie powinien być używany w odległości mniejszej niż 30 cm (12 cali) od dowolnej części niniejszego sprzętu, włącznie z kablami określonymi przez producenta. W przeciwnym przypadku może dojść do pogorszenia parametrów pracy sprzętu.

### **INFORMACJA**

- Funkcjonowanie zasadnicze zdefiniowane dla tego produktu przez producenta to: Instrument nie podlega FUNKCJONOWANIU ZASADNICZEMU Brak lub utrata FUNKCJONOWANIA ZASADNICZEGO nie może prowadzić do żadnego niedopuszczalnego bezpośredniego zagrożenia
- Ostateczna diagnoza powinna być zawsze oparta na wiedzy klinicznej. Brak odchyleń od norm uzupełniających i dozwolonego użytkowania.
- Urządzenie jest zgodne ze standardem IEC60601-1-2:2014, klasą emisji B grupa 1. UWAGA: Brak odchyleń od norm uzupełniających i dozwolonego użytkowania
- UWAGA: Wszystkie instrukcje dotyczące zgodności w dziedzinie EMC podano w rozdziale Konserwacja - informacje ogólne niniejszej instrukcji. Nie są wymagane dalsze działania.

*LYRA* powinny być zgodnie z informacjami dotyczącymi kompatybilności elektromagnetycznej przedstawionymi w tym rozdziale.

Analizator *LYRA* został poddany testom analizującym emisje EMC i odporność na nie jako niezależne urządzenie. Nie wolno używać analizatora *LYRA* w pobliżu innego sprzętu elektronicznego ani stawiać go na nim. Jeśli nie można uniknąć stawiania analizatora obok sprzętu elektronicznego lub na nim, użytkownik powinien sprawdzić podczas konfiguracji, czy funkcjonuje on prawidłowo.

Użytkowanie akcesoriów, przetworników i kabli innych niż wymienione, za wyjątkiem części wymiennych sprzedawanych przez Interacoustics na potrzeby naprawy wewnętrznych elementów urządzenia, może spowodować wzrost EMISJI lub spadek ODPORNOŚCI urządzenia.

Każda osoba podłączająca do analizatora dodatkowy sprzęt jest odpowiedzialna za upewnienie się, że system jest zgodny z normą IEC 60601-1-2.

#### **Wskazówki i deklaracja producenta – emisje elektromagnetyczne**

**Analizator** *LYRA* **jest przeznaczony do użytkowania w opisanych niżej warunkach elektromagnetycznych. Za upewnienie się, że warunki te są spełnione, odpowiada klient lub użytkownik analizatora** *LYRA***.**

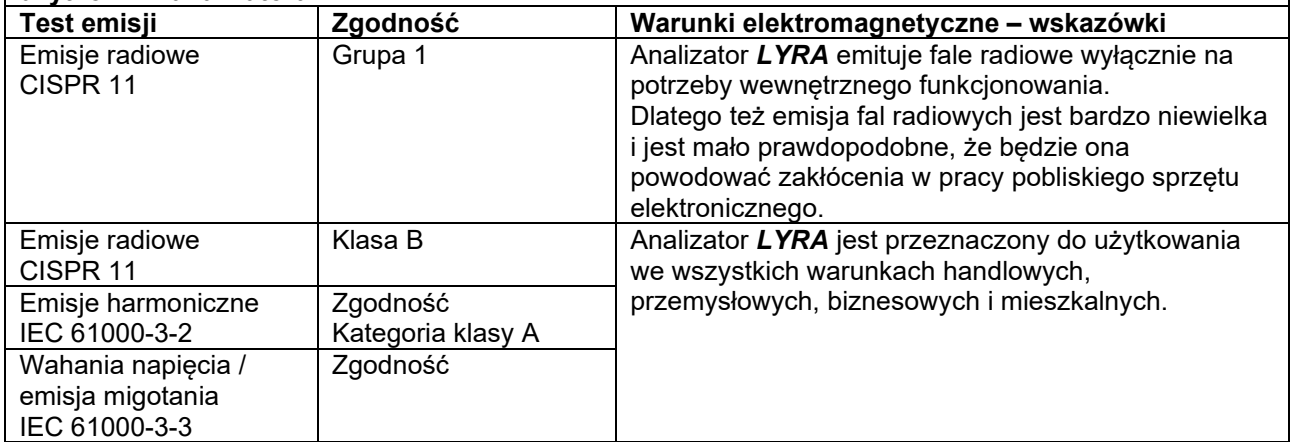

#### **Zalecana odległość pomiędzy przenośnym i przewoźnym sprzętem do łączności radiowej a analizatorem** *LYRA***.**

Analizator *LYRA* jest przeznaczony do użytkowania w warunkach elektromagnetycznych, w których zakłócenia powodowane falami radiowymi są kontrolowane. Klient lub użytkownik urządzenia *LYRA* może pomóc zapobiec występowaniu zakłóceń elektromagnetycznych poprzez zapewnienie zalecanej poniżej minimalnej odległości pomiędzy przenośnym i przewoźnym sprzętem do łączności radiowej (nadajnikami) a analizatorem *LYRA*. Odległość ta zależy od mocy wyjściowej sprzętu do łączności.

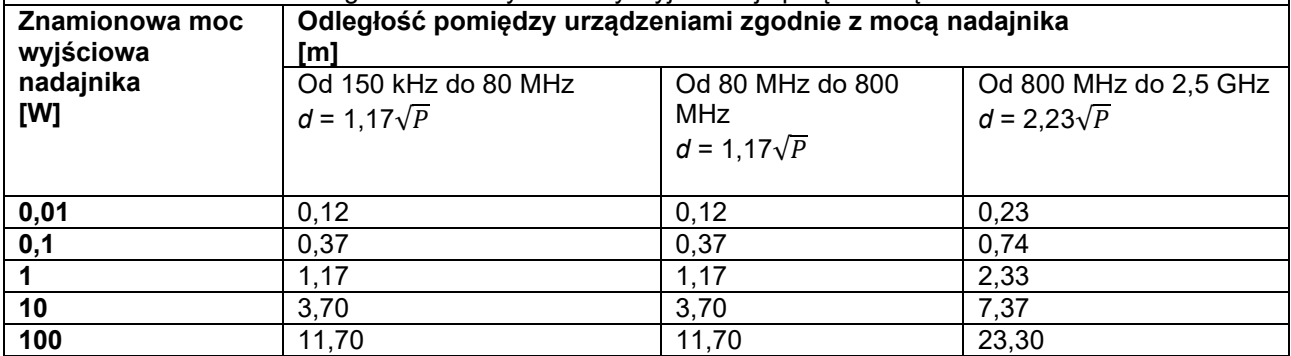

W przypadku nadajników o mocy innej niż wymienione poniżej zalecaną odległość w metrach (*d*) można obliczyć na podstawie równania stosownego do częstotliwości nadajnika, w którym *P* to maksymalna znamionowa moc wyjściowa nadajnika w watach (W) podana przez producenta nadajnika.

**Uwaga 1:**Przy 80 MHz i 800 MHz zastosowanie ma wyższa z częstotliwości.

**Uwaga 2:**Wytyczne te mogą dotyczyć tylko niektórych sytuacji. Na rozprzestrzenianie się fal elektromagnetycznych wpływ ma ich odbijanie się od budowli, obiektów i ludzi oraz pochłanianie ich przez budowle, obiekty i ludzi.

## willmond

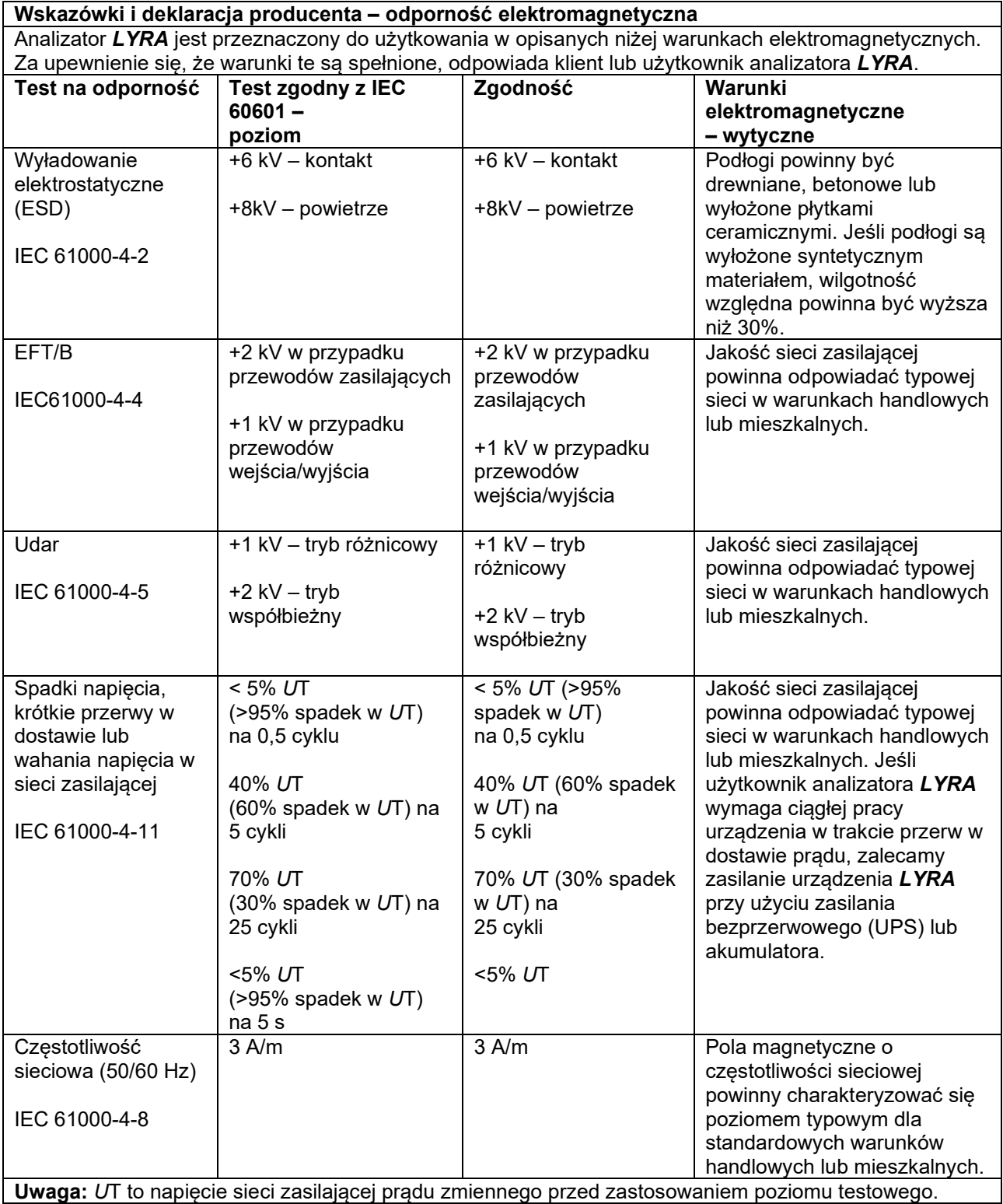

## willmond

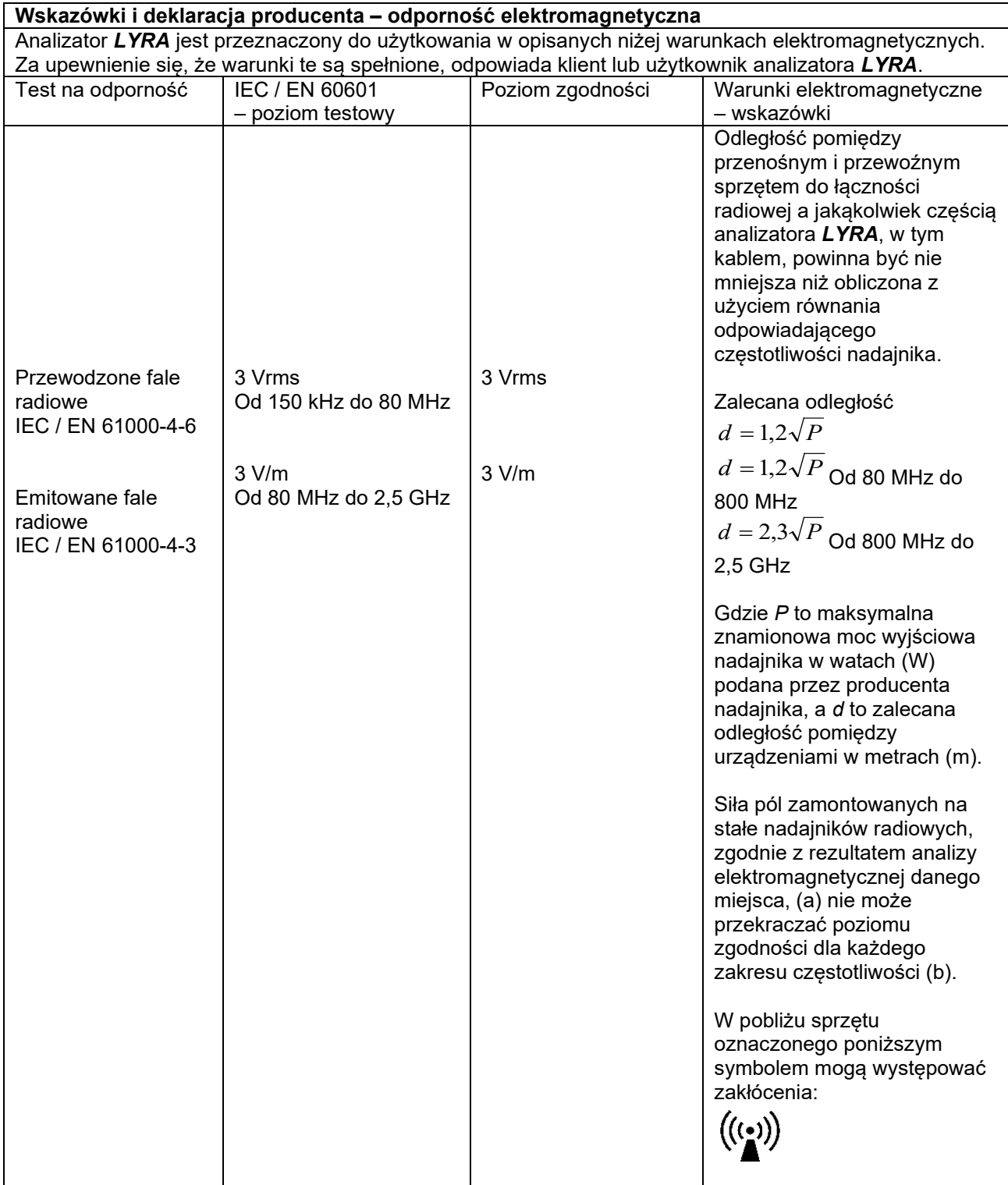

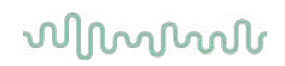

UWAGA 1: Przy 80 MHz i 800 MHz zastosowanie ma wyższa z częstotliwości.

UWAGA 2: Wytyczne te mogą dotyczyć tylko niektórych sytuacji. Na rozprzestrzenianie się fal elektromagnetycznych wpływ ma ich odbijanie się od budowli, obiektów i ludzi oraz pochłanianie ich przez budowle, obiekty i ludzi.

(a)Nie można precyzyjnie teoretycznie przewidzieć siły pola emitowanego przez zamontowane na stałe nadajniki, np. stacje bazowe do telefonów (komórkowych i bezprzewodowych) oraz naziemnych radiotelefonów przewoźnych, a także radiotelefony amatorskie, nadajniki radiowe AM i FM oraz nadajniki telewizyjne. Aby ocenić warunki elektromagnetyczne w przypadku obecności zamontowanych na stałe nadajników radiowych trzeba przeprowadzić analizę elektromagnetyczną danego miejsca. Jeśli zmierzona siła pola w miejscu, w którym użytkowany ma być analizator *LYRA*, przekracza właściwy poziom zgodności wskazany powyżej, trzeba obserwować urządzenie *LYRA*, aby sprawdzić, czy funkcjonuje ono prawidłowo. Jeśli zaobserwuje się nieprawidłowe funkcjonowanie, niezbędne może okazać się podjęcie dodatkowych środków, jak np. zmiana ustawienia lub lokalizacji analizatora *LYRA*. (b) W zakresie częstotliwości od 150 kHz do 80 MHz siła pola powinna wynosić poniżej 3 V/m.

**Zgodność z wymaganiami EMC określonymi w normie IEC 60601-1-2 jest gwarantowana, jeśli typy i długości kabli odpowiadają wymienionym poniżej:**

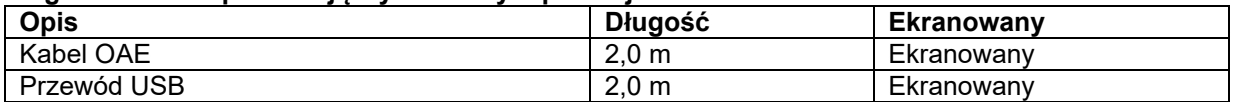

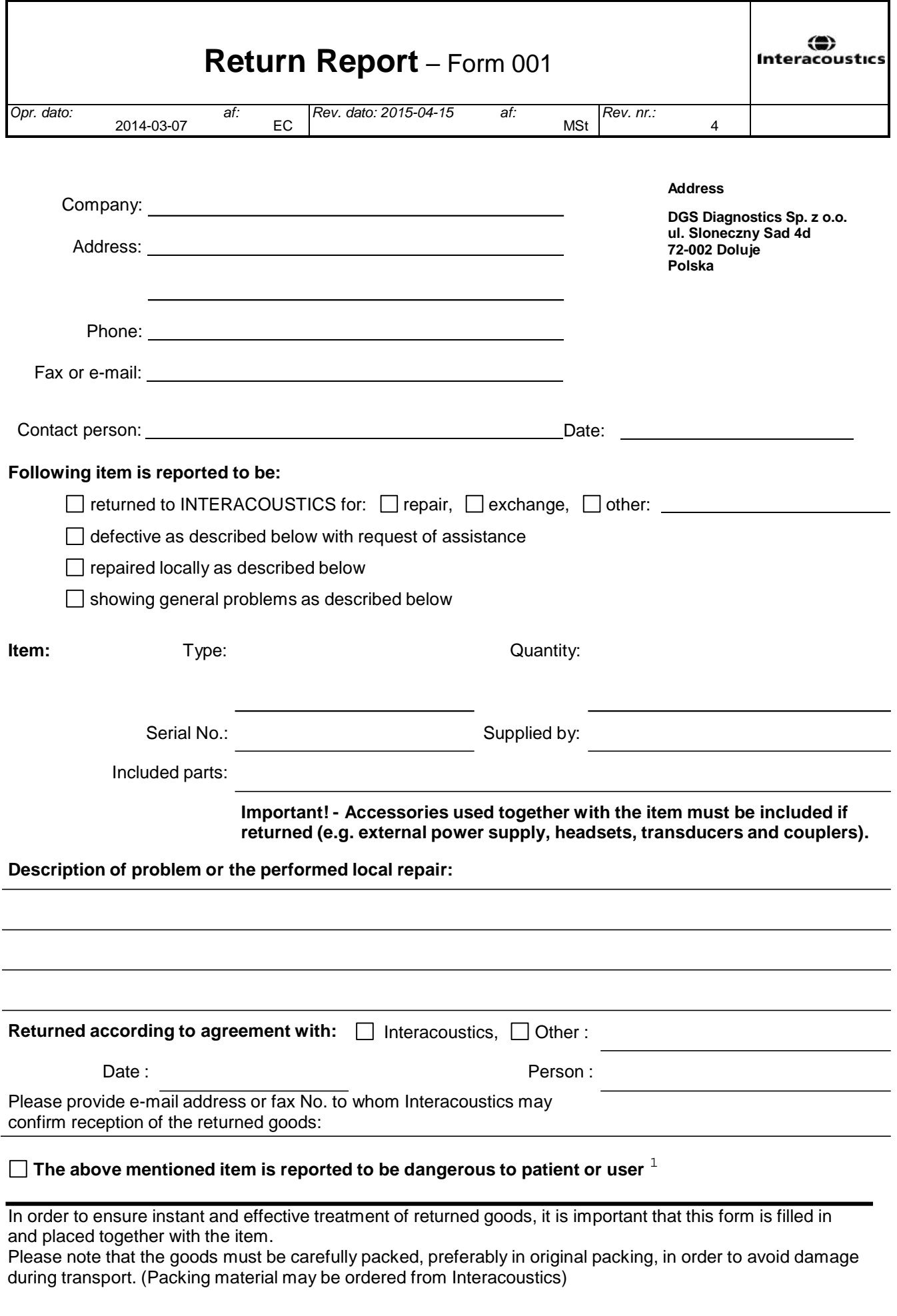

 $1$  EC Medical Device Directive rules require immediate report to be sent, if the device by malfunction deterioration of performance or characteristics and/or by inadequacy in labelling or instructions for use, has caused or could have caused death or serious deterioration of health to patient or user.Page 1 of 1